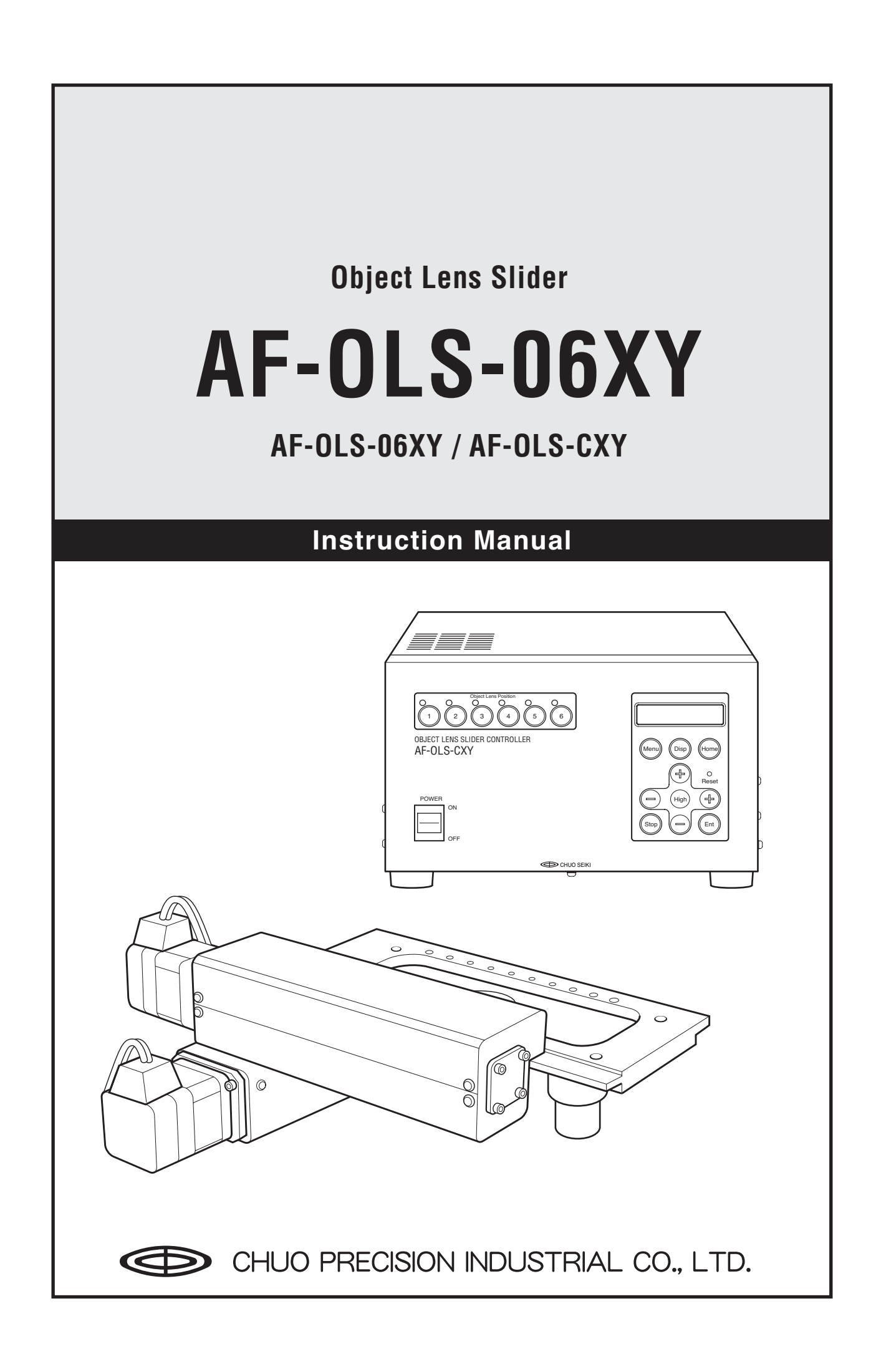

# **Preface**

Thank you for purchasing the object lens slider (AF-OLS-06XY / AF-OLS-CXY).

Please read the manual thoroughly so that the object lens slider is used correctly and safely. Furthermore, keep the manual where it can be referred to at any time in order to take full advantage of the various functions.

## **Features**

AF-OLS-06XY is a device that enables you to replace the object lens quickly at a highly accurate level. As the position of the object lens is controlled by two-dimensional coordinates, the optical axis can be adjusted easily compared to the traditional electric revolver. In addition, the device is equipped with RS-232C and parallel I/O which allows simple remote control operation from an external device.

# **Combination of the Object Lens Slider and Controller**

Please use the purchased object lens slider (AF-OLS-06XY) and controller (AF-OLS-CXY) in combination. As they are adjusted as a single set, proper operation cannot be guaranteed when a device of a different product number is used.

# **Product Configuration & Accessories**

### **Configuration**

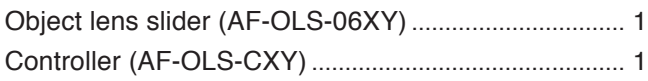

### **Accessories**

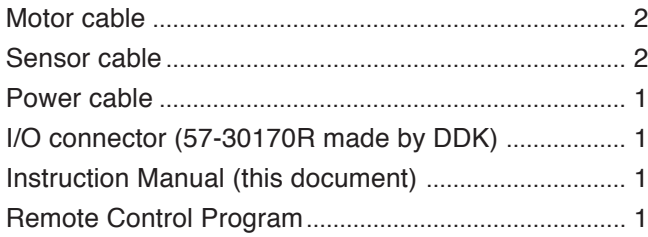

# **CAUTION**

- Other than the above accessories, optical axis adjustment tools are required to attach the optical lens slider to your device. The tools must comply with the optical system you are using. Contact us if you are using our optical system, as we have tools that comply with our system. Please also consult us if you are using an optical system of a different company. Furthermore, if you are going to use remote control from an external device, a communication cable (RS-232C) to connect the computer and cable (I/O cable) to connect the external device will be required.
- The Remote Control Program must be used to perform the centering adjustment of the object lens efficiently. A computer and communication cable (RS-232C) must be available for use by the Remote Control Program. Please read the Instruction Manual for the Remote Control Program for details on using the program.

# **Safety Precautions**

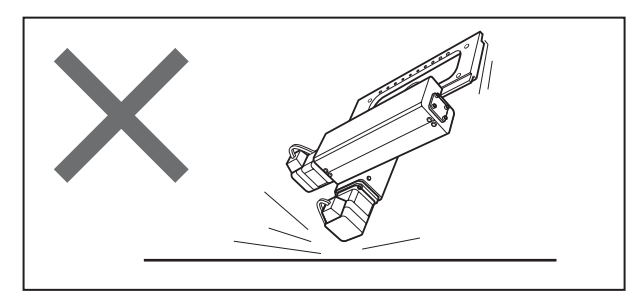

#### **Never apply physical shock**

This product is made of very precise components, so be careful not to apply physical shock or put it in places subject to vibration.

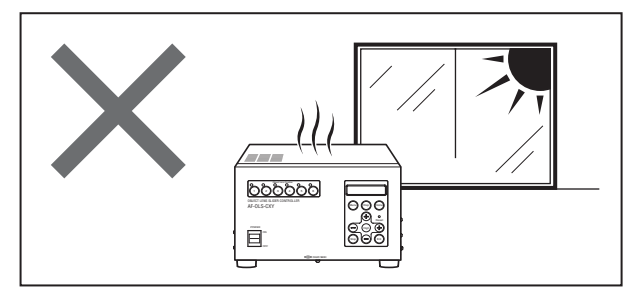

#### **Environment**

Never use the device where it is exposed to direct sunlight, or near an air conditioner or heating device where the temperature could change dramatically.

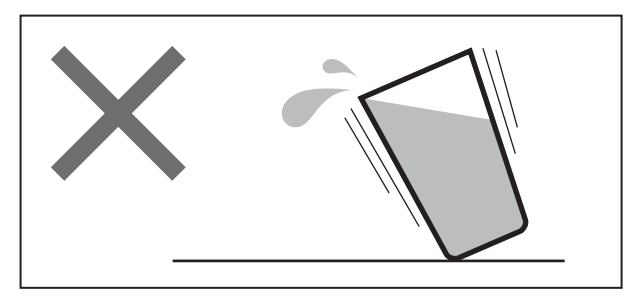

#### **Places to avoid**

Never place the device where there is a risk of contact with liquids as it could lead to serious damage.

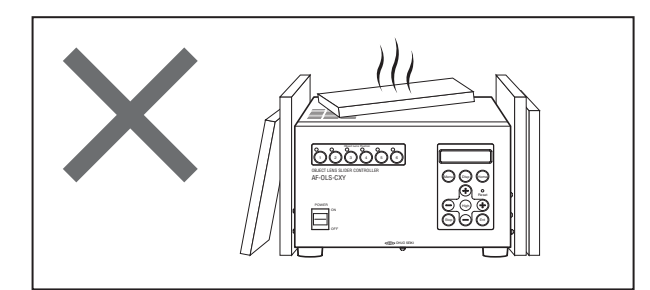

#### **Heat-production of the controller**

The controller becomes relatively hot when power is applied. Never block the air vents or use it in a place which is not well ventilated.

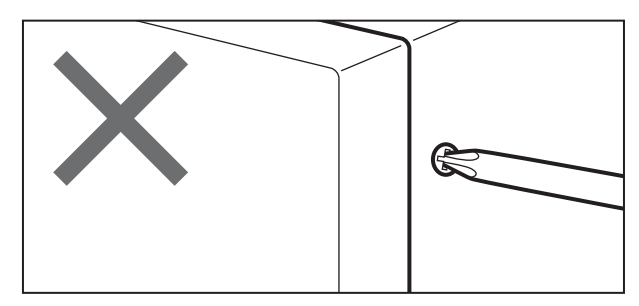

#### **Never modify the device**

Do not remove the secured panels or covers on the device, or attempt to modify the device.

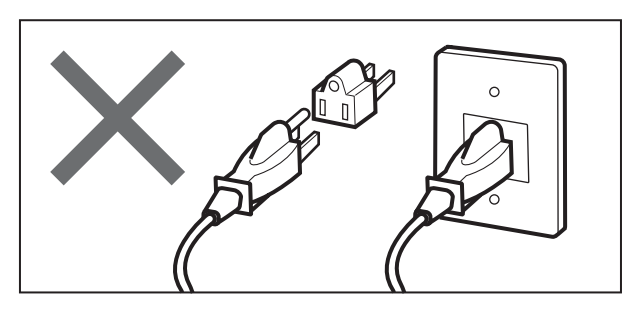

### **Establish a ground**

Be sure to connect the AC power cable to an outlet attached with a ground.

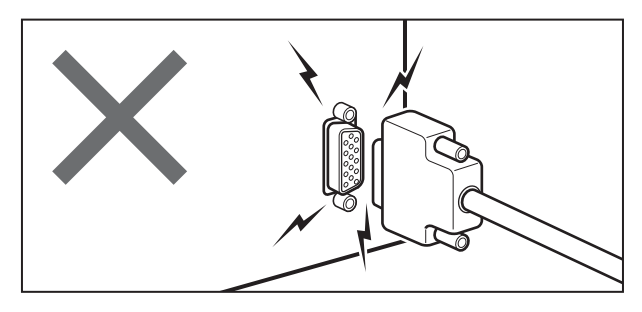

#### **Attaching and detaching the connector**

Never attach or detach the connector with the power ON as it may damage the device.

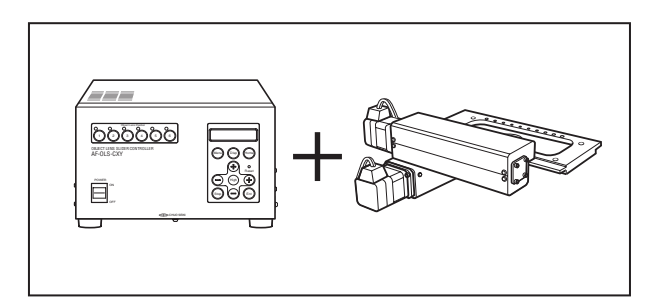

#### **Using the proper set**

The object lens slider and controller are adjusted as one set with the same product number. Therefore, proper operation cannot be guaranteed if one is used with another device of a different product number. Caution is required particularly if you are using more than one set.

# **Table of Contents**

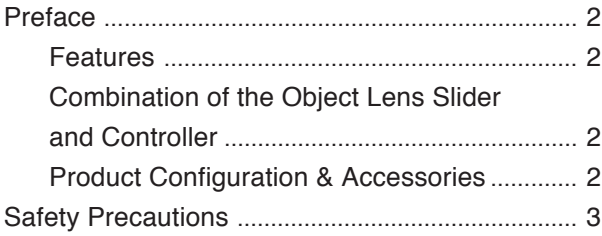

## **Section 1**

# **Basic Operation**

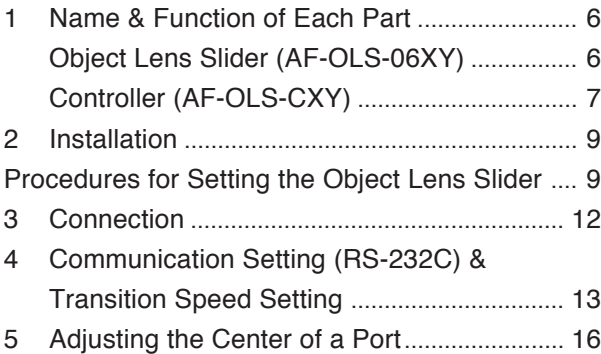

# **Section 2**

### **Controller**

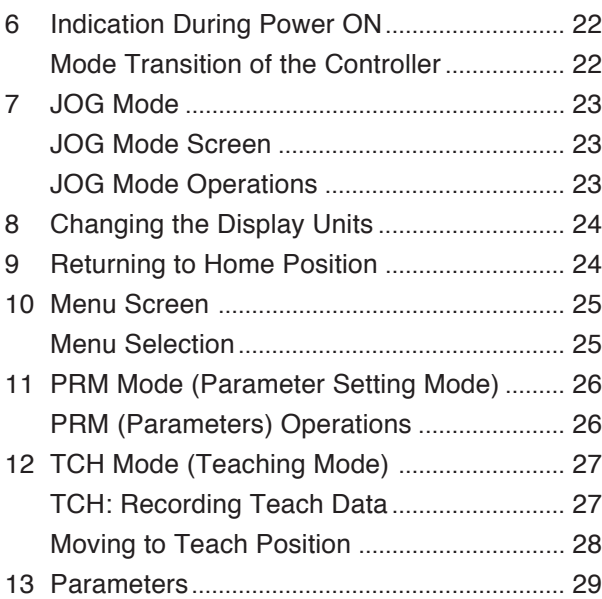

## **Section 3**

# **Communication Control**

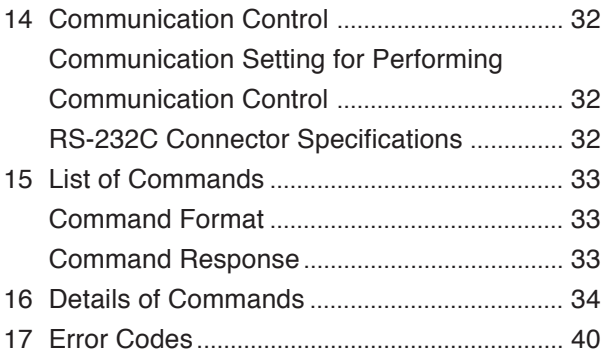

# **Section 4**

# **Appendix**

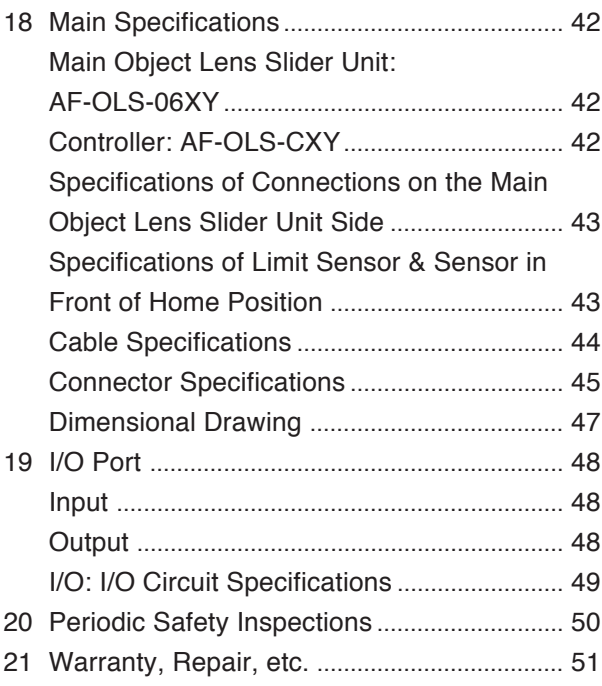

AF-OLS-06XY AF-OLS-06XY AF-OLS-06XY AF-OLS-06XY AF-OLS-06XY AF-OLS-06XY

AF-OLS-06XY AF-OLS-06XY AF-OLS-06XY AF-OLS-06XY AF-OLS-06XY AF-OLS-06XY AF-OLS-06XY AF-OLS-06XY

# **Section 1**

# **Basic Operation**

# **1 Name & Function of Each Part**

### **Object Lens Slider (AF-OLS-06XY)**

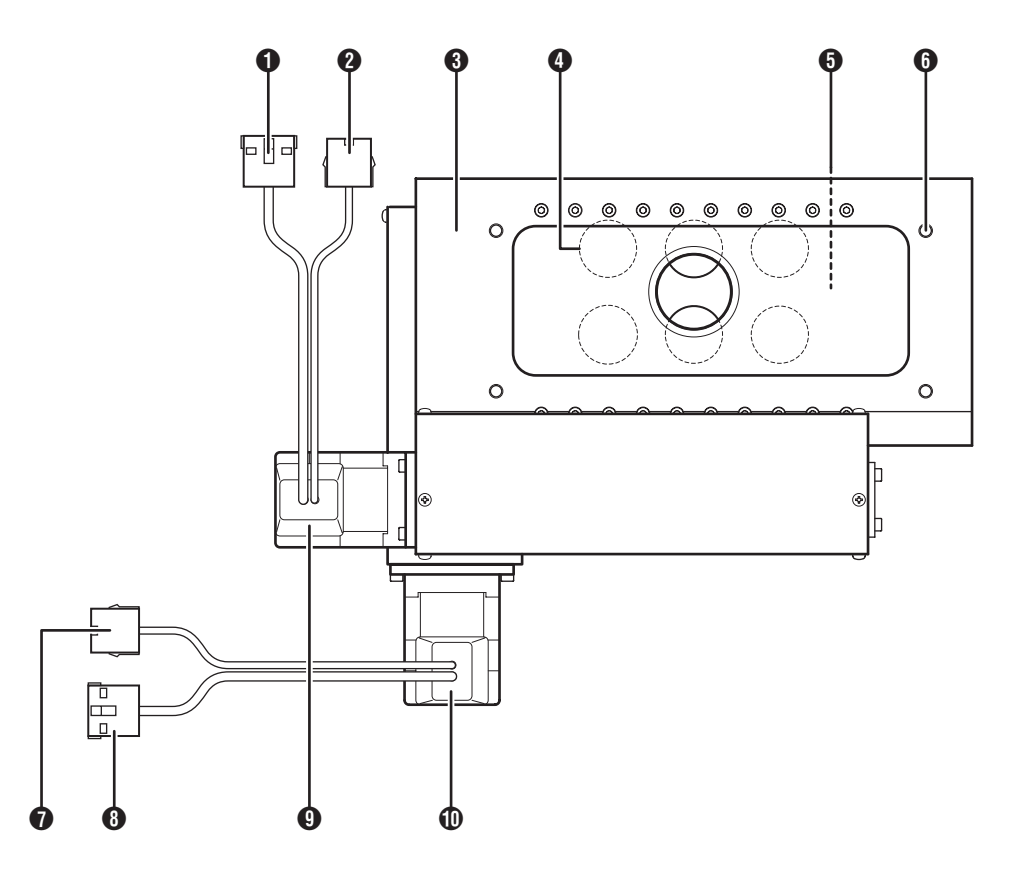

### 1 **Axis-X Motor Connector**

To connect to the controller's [MOTOR X] with the attached cable.

### 2 **Axis-X Sensor Connector**

To connect to the controller's [SENSOR X] and [EN-CODER X] with the attached cable.

### **8** Base Plate

Base plate of the object lens slider. Four screw holes (M6 / 12mm in depth) are provided to attach to your device.

### 4 **Object Lens Attachment Screw**

Standard: Mitsutoyo object lens screw  $\phi$ 26 - 36 / inch

### **6** Object Lens Attachment Table

Six object lenses can be attached. Moves in the direction of Axis X and Y upon driving the motor.

### 6 **Attachment Screw Holes (4 locations)**

To attach to your device with screws (M6).

### $\frac{1}{2}$  CAUTION

Four screw holes are requied on the device to which the object lens slider is to be attached. (When initially attaching the object lens slider, a clearance of approx. 0.5mm should be established for adjusting the position.)

### 7 **Axis-Y Sensor Connector**

To connect to the controller's [SENSOR Y] and [EN-CODER Y] with the attached cable.

### 8 **Axis-Y Motor Connector**

To connect to the controller's [MOTOR Y] with the attached cable.

### 9 **Axis-X Motor**

To drive Axis X.

### 0 **Axis-Y Motor**

To drive Axis Y.

### **Controller (AF-OLS-CXY)**

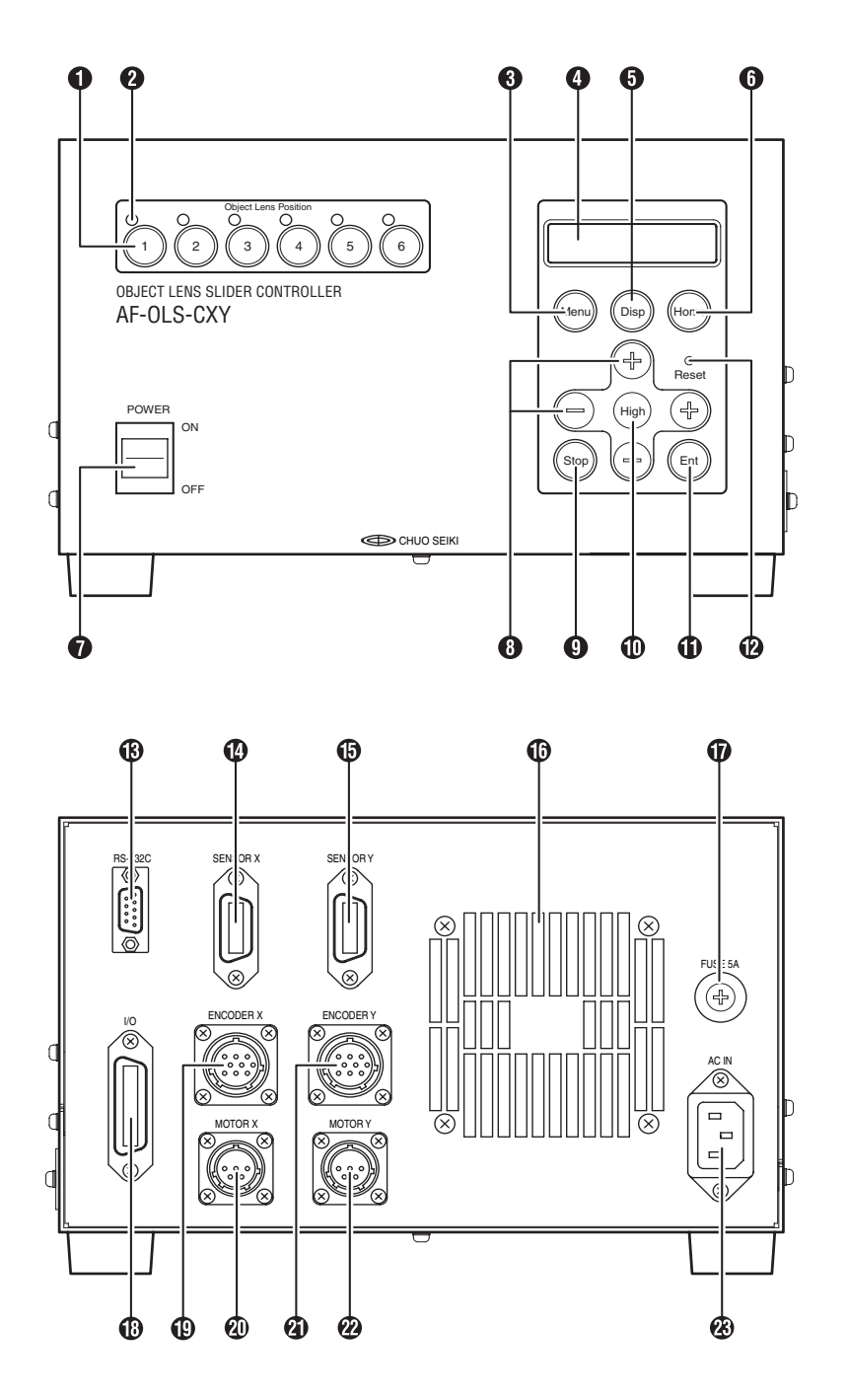

#### 1 **Port Selection Key**

Changes the object lens position by pressing one of the keys from [1] to [6], which moves the object lens to a preset coordinate.

#### 2 **Port Position Display Lamp**

Displays the current position of the object lens. Illuminates after the selected object lens moves.

### 3 **[Menu] Key**

Changes the mode. The mode selection screen appears by pressing the [Menu] key.

#### 4 **Indicator**

Displays information such as the coordinate value and setup value.

### 5 **[Disp] Key**

Changes the unit display (pulse display / unit display). The unit display is set from the parameter.

### 6 **[Home] Key**

Returns to home position. (Home-return mode is entered by pressing the [Home] key.)

### 7 **Power Switch**

Turns the controller ON/OFF.

### **CAUTION**

After turning OFF the power, wait at least 5 seconds before turning it ON again.

### 8 **[+] [-] (Move) Keys**

In JOG mode, moves in the direction of Axis X when the [+] or [-] key on the left or right is pressed and in the direction of Axis Y when the [+] or [-] key on the top or bottom is pressed.

### 9 **[Stop] Key**

Stops the moving stage or stops input to the indicator.

### 0 **[High] Key**

Moves in high speed. Moves in high speed to the designated direction by pressing the key along with Move keys during JOG mode.

### q **[Ent] Key**

Used to determine input data or used as a key to start a home-return operation.

### w **[Reset] Switch**

Resets the controller's system program when a problem occurs.

# $\bigwedge$  CAUTION

Memory of data such as parameter settings will also be reset and returned to the default value.

Use a sharp item such as the tip of a lead pencil (with the lead hidden) to operate the [Reset] switch.

### e **RS-232C Connector**

Controls communication in RS-232C communication format when connected to the host computer.

### r **SENSOR X**

Connect to the Axis-X sensor connector of the object lens slider with the attached cable.

### $\circ$  **SENSOR Y**

Connect to the Axis-Y sensor connector of the object lens slider with the attached cable.

### y **Cooling Fan Outlet**

This is the outlet of the cooling fan. Do not allow the outlet or the inlet slits on the top and side to become clogged or blocked.

### *Q* Fuse Box

Fuse type: FGB0-250V-5A (made by Fuji Tanshi)

### i **I/O Connector**

An external input terminal to connect to other devices.

### o **ENCODER X**

Connect to the Axis-X sensor connector of the object lens slider with the attached cable.

### a **MOTOR X**

Connect to the Axis-X motor connector of the object lens slider with the attached cable.

### **@ ENCODER Y**

Connect to the Axis-Y sensor connector of the object lens slider with the attached cable.

### d **MOTOR Y**

Connect to the Axis-Y motor connector of the object lens slider with the attached cable.

### f **Power Inlet**

Connect to 90V AC – 260V AC (47-63Hz).

# **2 Installation**

The method for installing this product differs according to the device you are using. This section describes the basic method for installing the product.

Reference:

This product is installed using the screw holes (4 locations) set on the base plate. Four screw holes are requied on the device to which the object lens slider is to be attached. (When initially attaching the object lens slider, a clearance of approx. 0.5mm should be established for adjusting the position.)

### **Procedures for Setting the Object Lens Slider**

You will need assistance from another person as the main slider unit must be supported while securing the screws. (It is recommended that the procedure up to screwing in the 4 screws tentatively is performed by two workers.)

**1 Place the main object lens slider unit under the device to which it is being installed and adjust the position of the screw holes.**

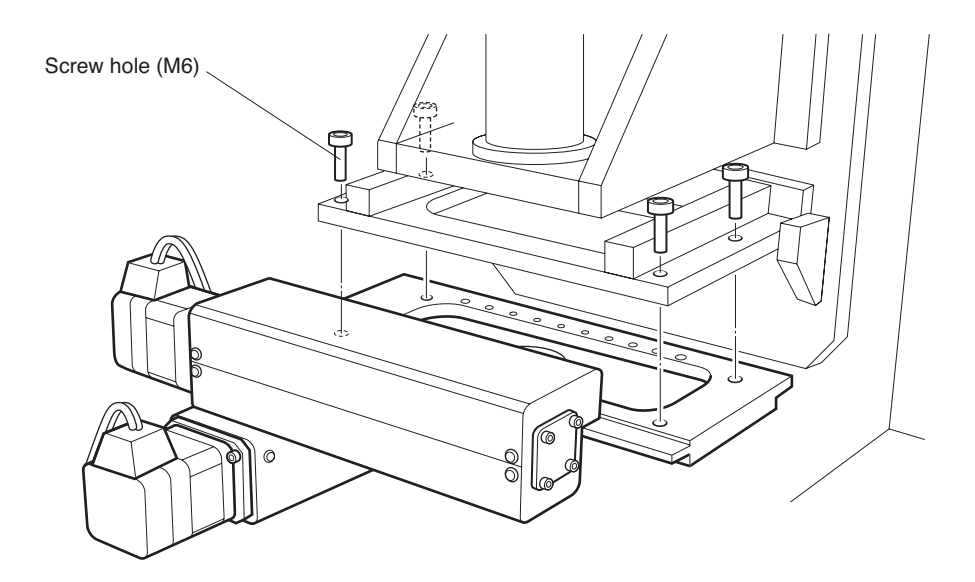

### **2 Use 4 screws (M6) and secure them**

Tentatively means that the object lens slider can be moved in the amount of the screw clearance (0.5mm) with no other non-required looseness.

### **3 Check the connection.**

Reference:

If you are connecting for the first time, do it here. (Refer to "3. Connection" (P.12) for details.)

### **4 Let go of the object lens slider and turn ON the controller.**

### **CAUTION**

The object lens slider may move unexpectedly when the power goes ON, so take your hands away from the object lens slider when turning the power ON.

### **5 Return to home position using the key on the front panel of the controller or performing communication control from the computer.**

Reference:

- When returning to home position, the system is set by default so that the object lens slider will move to a position where the center of the scope cylinder and the center of the object lens attachment table overlap.
- Refer to "9. Returning to Home Position" (P.24), "16. Details of Commands (P.34), and "19. I/O Port" (P.48) for details on returning to home position.

# **6 Specify "Port 1" using the key on the front panel of the controller or performing communication control from the computer.**

Reference:

The installed position of the object lens slider will be determined by adjusting the specified port number to the actual port position. Therefore, it is recommended that you set an object lens with the highest magnification rate to the specified port (Port 1).

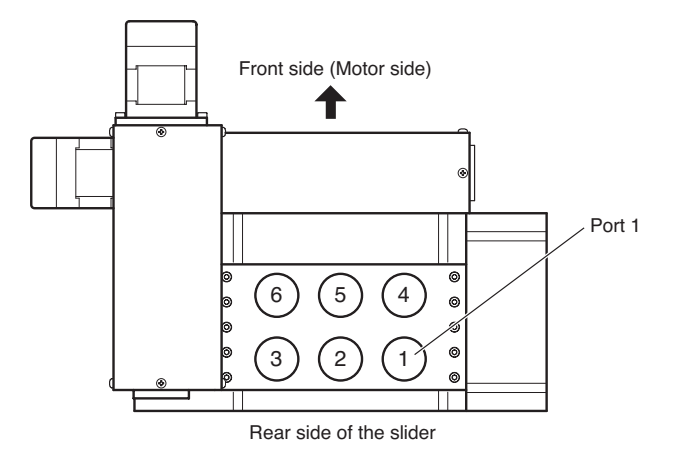

**7 Turn the controller OFF when the object lens slider moves to Port 1.**

# **CAUTION**

Perform the following tasks carefully according to the following instructions.

- The object lens slider may move unexpectedly and lead to an injury if you continue working with the power turned ON, so be sure to turn the controller OFF before you perform the following tasks.
- When the controller is turned OFF, table for Axis X and Axis Y on the object lens slider will move when applying even a slight amount of force. If the table for Axis X and/or Axis Y moves, the coordinates set on the controller and the actual table position go out of alignment and the center axis of the lens will be skewed.

### **8 Insert an optical axis adjustment tool carefully in Port 1 of the object lens attachment table.**

Insert an optical axis adjustment tool carefully in the lens attachment screw section of Port 1 on the rear side of the object lens slider. If the leading end of the optical axis adjustment tool does not go smoothly into the scope cylinder of your device, hold the base plate or motor section, move the object lens slider carefully, and find a position where the tool will enter. When doing so, be careful not to move the object lens attachment table that is set with the optical axis adjustment tool.

# **CAUTION**

If you move the lens holder section even slightly when setting the optical axis adjustment tool, stop the task and return to Step 4.

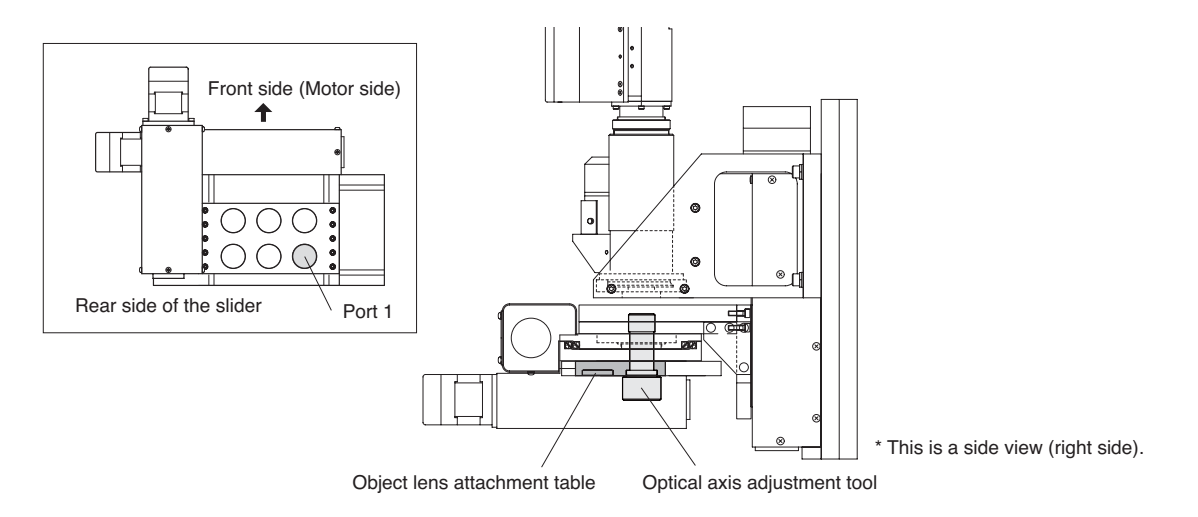

### **9 Make sure that the optical axis adjustment tool is inserted completely and screwed in, and then, secure the 4 screws that were set tentatively all the way in.**

Do not secure one screw at a time. Secure all of them equally little by little.

### $\sqrt{!}$  CAUTION

If you move the object lens slider even slightly when securing the screws, stop the task and return to Step 4.

### **10 Remove the optical axis adjustment tool carefully.**

Store the optical axis adjustment tool in a safe place as it will be used for adjusting positions in the future.

### **11 Set an object lens of high magnification in Port 1 of the lens holder.**

**12 Turn ON the controller and return to home position using the key on the front panel of the controller or performing communication control from the computer.**

### **13 Specify "Port 1" and check the image on the monitor.**

If the position needs to be adjusted after checking the image, perform the procedure from Step 4 to Step 13 again.

### **14 The installation task is completed if there is no problem with the image position.**

# **3 Connection**

Refer to the drawing below and connect the object lens slider to other devices.

# $\overline{\mathcal{L}}$  CAUTION

- Plug the power cord into the power outlet after all other connections are completed.
- Be sure to make connections to other devices with the main power turned OFF. Connecting and disconnecting cables with the power ON may lead to problems or injuries.

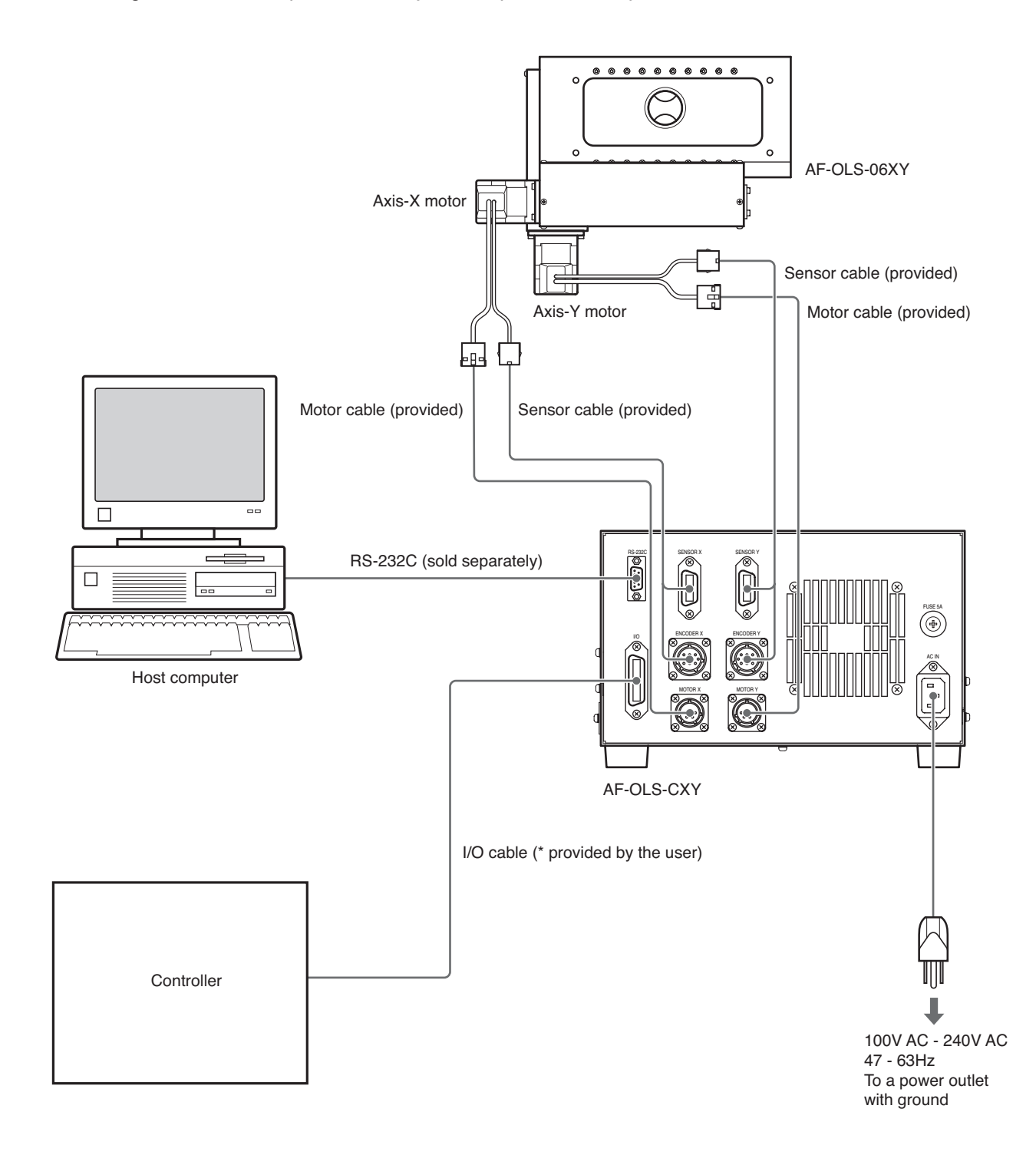

# **4 Communication Setting (RS-232C) & Transition Speed Setting**

This section describes the methods for setting the RS-232C communication and transition speed upon changing the lens.

### **IMPORTANT**

Make sure that the object lens slider, controller, and computer are connected properly and the power of all devices is turned ON. Furthermore, the Remote Control Program, "Object Lens Slider", must be installed. Refer to the Instruction Manual for the Remote Control Program for details.

### **1 Start the Remote Control Program "Object Lens Slider".**

### **2 Click [Setting] when the main screen appears.**

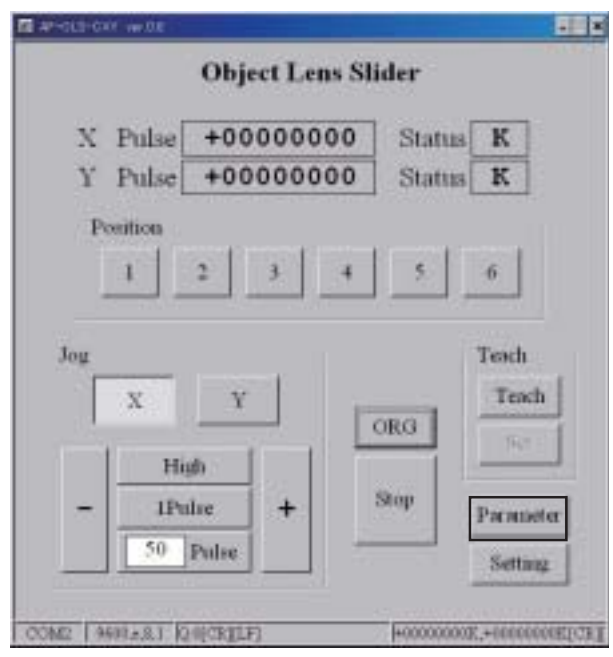

[Main Screen]

**3 When the setup screen appears, first set the items for RS-232C communication.**

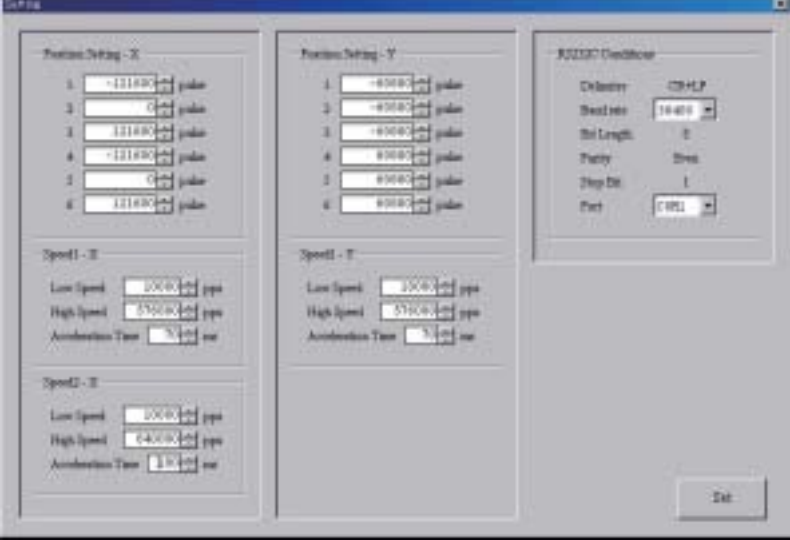

[Setup Screen]

Following is a table for RS-232C communication setting in the Remote Control Program.

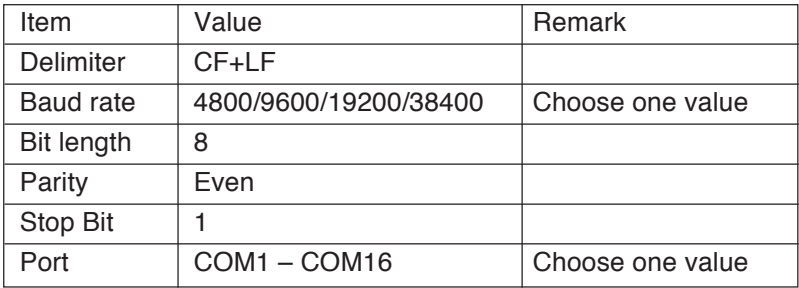

#### **IMPORTANT**

Make sure that the system parameter of the controller and the above settings are matched. Refer to "Section 2. Controller" for details on setting the system parameter of the controller.

#### **4 Click [Set] when the communication setting is completed.**

The parameter set to the controller will be read when communication with the computer is properly connected which will enable you to input values in "Speed" and change the setting for "Position".

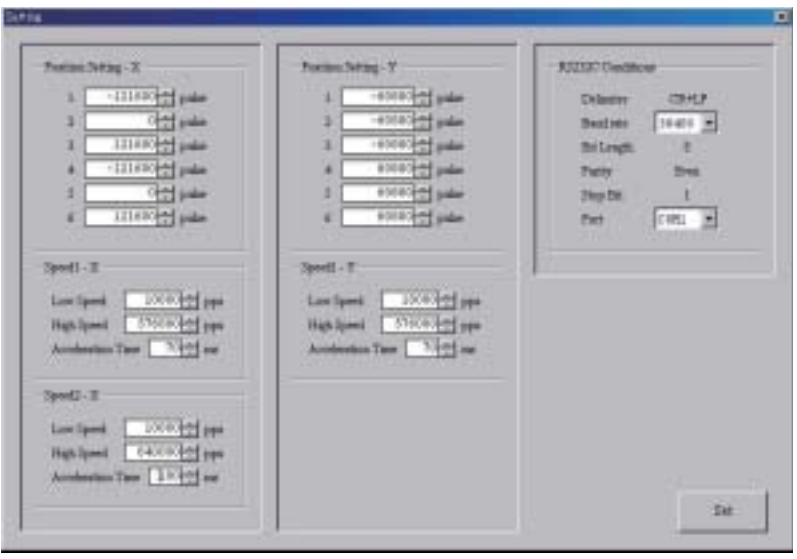

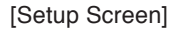

### **5 Set the speed as indicated below.**

### **Speed 2-X**

Set the transition speed for Axis X to move to a non-adjacent port in a unit of pps (pulse/second).

### **Speed 1-X**

Set the transition speed for Axis X to move to an adjacent port in a unit of pps (pulse/second).

#### **Speed 1-Y**

Set the transition speed for Axis Y to move to an adjacent port in a unit of pps (pulse/second).

The values in the following table are default values.

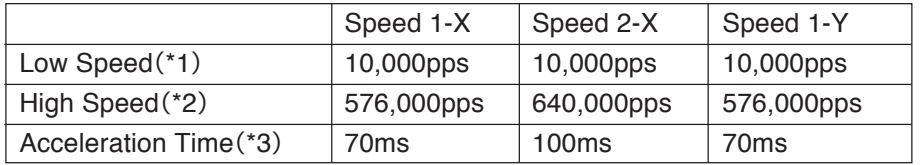

\*1: Set the startup speed for the motor. (Parameter No. 01, 04)

\*2: Set the speed for making transition. (Parameter No. 02, 05)

\*3: Set the acceleration/deceleration speed (startup time to the set speed). (Parameter No. 03, 06)

Refer to Section 2 "Controller" for details on parameters.

For this product (AF-OLS-60XY), a transition of one step is  $0.3125 \mu$ m.

Example of a set value and transition speed.

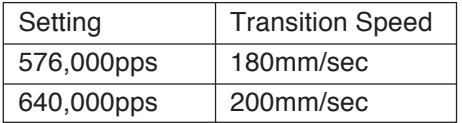

# **5 Adjusting the Center of a Port**

The center of a part is adjusted by adjusting the center (center position) of the object lens set to each port. Check the following items before making adjustments.

- Make sure that all ports are set with an object lens.
- Make sure that the Remote Control Program "Object Lens Slider" is running and that communication can be controlled from the computer.
- Make sure that patterns appropriate for adjusting positions are available and that the image can be displayed on the monitor.
- Make sure that a cross mark indicating the reference point is displayed on the monitor.

### **1 Click [ORG] in the main screen and return to home position.**

When returning to home position, the object lens slider will move to where the center of the optical axis of the scope cylinder and lens holder overlaps with the default setting.

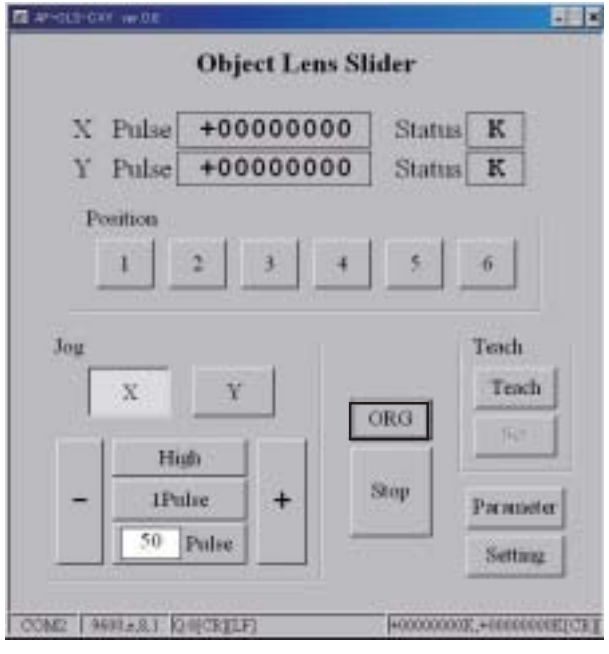

[Main Screen]

**2 For [Position], click the port number specified as the reference point. ("1" is selected in the figure.)**

The object lens slider will move to Port 1 and the image will appear on the monitor.

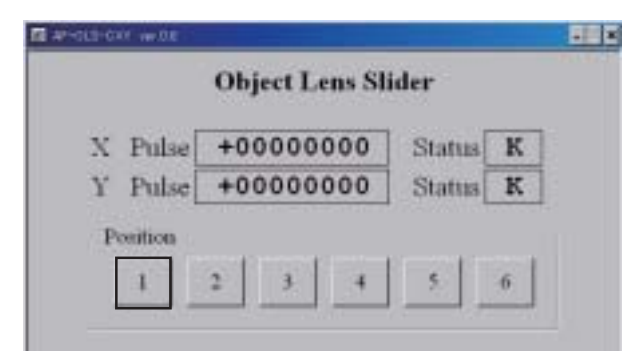

**3 Find the reference point while checking the image and move the stage (on the side of the object subject to viewing) so that the position goes to the center of the monitor.**

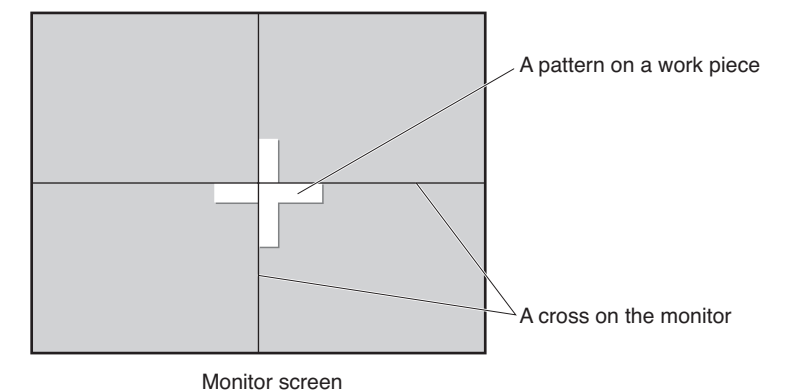

**4 Make sure that the image point and the cross on the monitor overlap and click the next port number subject to centering. ("2" is selected in the figure.)**

When transition to Port 2 is made properly, the color of the position pattern changes to green, the coordinates are displayed in [X Pulse] and [Y Pulse], and the image of the object lens appears on the monitor.

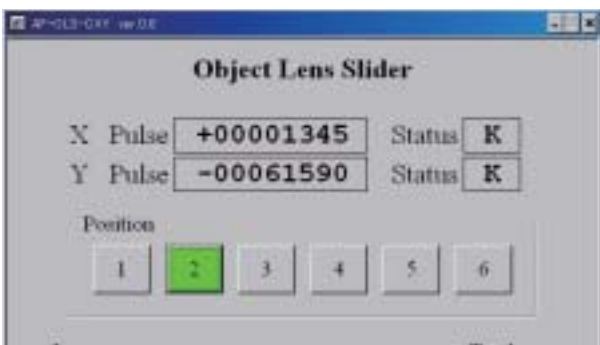

**5 Find the same point in the same procedure as in Step 3. If the point and the cross on the monitor do not overlap, find [JOG] in the main screen and adjust the position.**

### **Reference:**

The magnification rate is different, but you will be viewing the same position as in Step 3. If the position is skewed, move the object lens slider and adjust the position of the port.

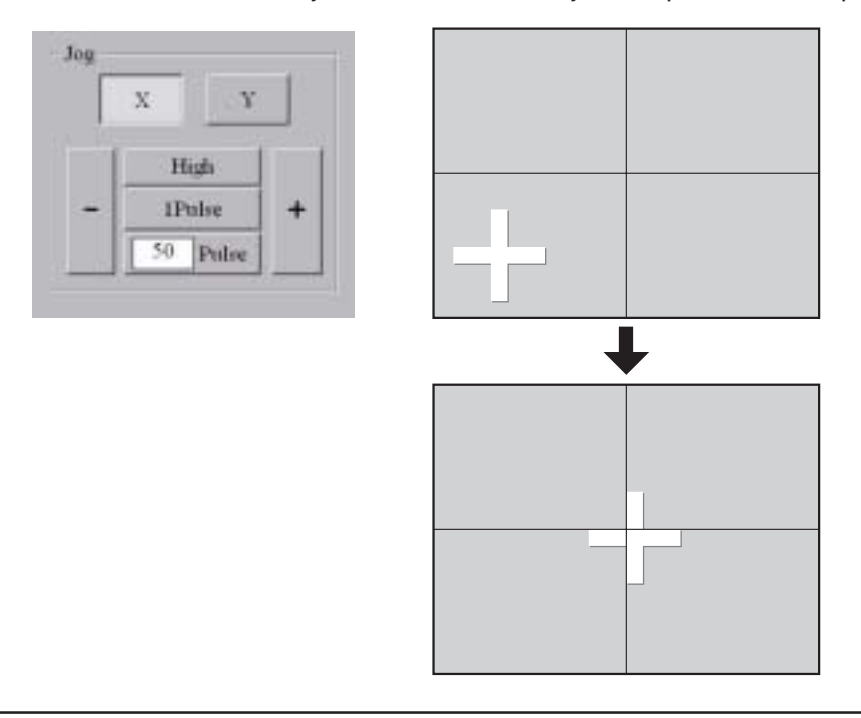

### **6 Click [Teach] when the position is adjusted.**

[Teach] will be in a selected status when it is clicked.

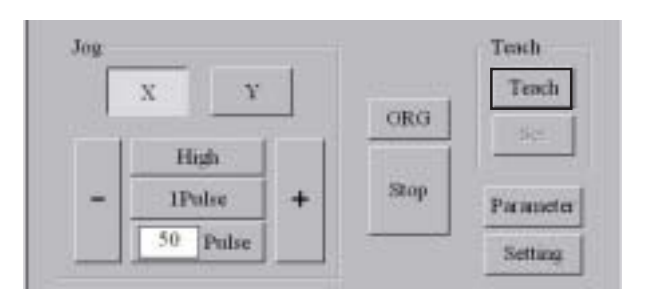

**7 Click a port number to record the coordinates. ("2" is selected in the figure.) The button of "2" will change to red when it is clicked. Next, click [Set].**

The current coordinate will be recorded in Port 2.

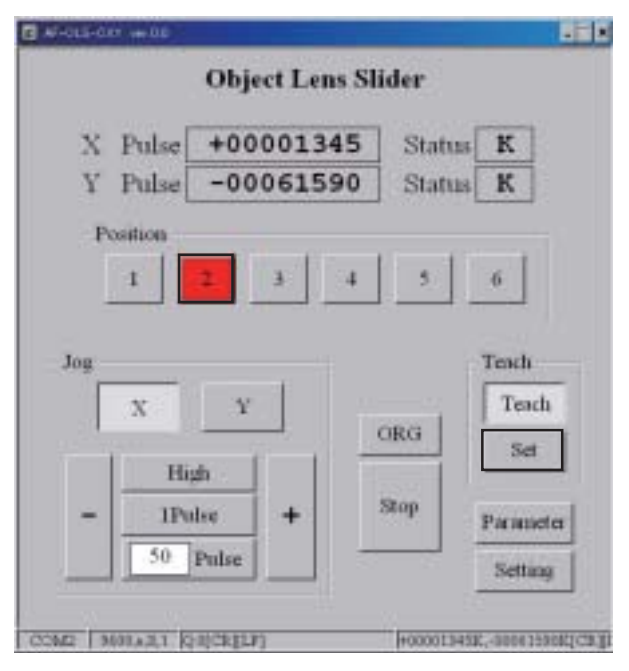

# $\bigwedge$  CAUTION

The coordinates will be recorded in the controller tentatively when you click [Set]. However, the recorded coordinates will be erased if the power to the controller is turned OFF in this state.

Please note that the coordinates will not be recorded unless you click [Set] in Step 9 and 10 on the following page.

### **8 Repeat Step 4 to Step 7 for other ports to adjust the center of each port.**

### **Reference:**

Center adjustment is not required for the reference port (Port 1 in this example) or ports that are not set with a lens.

### **9 Click [Setting] when center adjustment is completed for all ports.**

The setup screen displaying the coordinates for each port will appear.

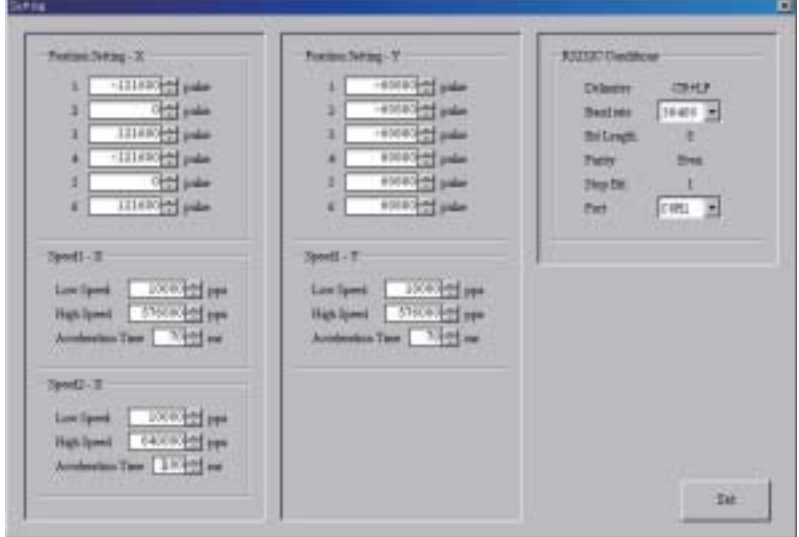

### **10 Click [Set] in the setup screen to record the set items.**

### $\overline{\mathcal{L}}$  CAUTION

The coordinates will be recorded in flash memory of the controller when you click [Set]. Note that the coordinates will not be recorded unless you click [Set].

The following dialogue will appear when the coordinates are recorded in flash memory.

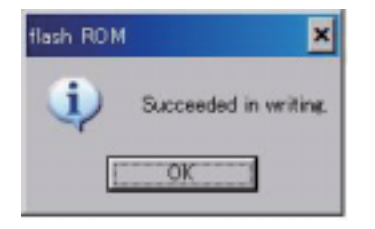

Object Lens Slider [Basic Operations]

AF-OLS-06XY AF-OLS-06XY AF-OLS-06XY AF-OLS-06XY AF-OLS-06XY AF-OLS-06XY AF-OLS-06XY AF-OLS-06XY AF-OLS-06XY AF-OLS-06XY AF-OLS-06XY AF-OLS-06XY AF-OLS-06XY AF-OLS-06XY

# **Section 2 Controller**

# **6 Indication During Power ON**

When the power of the controller is turned ON, the system version will first appear (for approx. 1 sec.) and then the display will change to JOG mode.

### **Reference:**

The version currently being used will appear as the system version.

"JOG" will appear on the upper-right section when JOG mode is entered. This mode enables you to change the lens using the port selection key, move in jog feed, and shift to various modes.

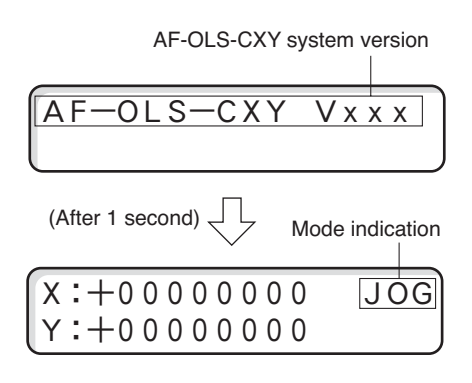

### **Mode Transition of the Controller**

The following shows the mode transition of the controller. Refer to the page indicated on the right for details on the mode or menu.

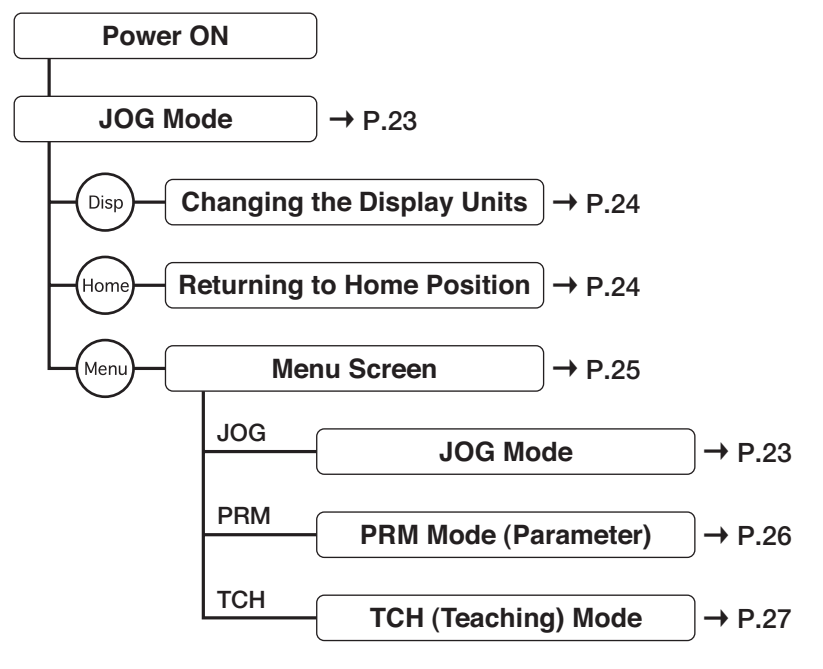

# **7 JOG Mode**

# **JOG Mode Screen**

JOG mode is entered when the power is turned ON or when "JOG" is selected from the menu. "JOG" is displayed on the upper-right section of the screen during JOG mode. When the current mode is one other than JOG, you can change to JOG mode by pressing [Stop].

## **Reference:**

The above key operations may differ slightly depending on the current mode or screen.

# **JOG Mode Operations**

[+] rotates the motor in the clockwise (CW) direction (direction in which the coordinate value increase) and [-] rotates the motor in the counter-clockwise (CCW) direction (direction in which the coordinate value decrease).

## **1. Low-speed jog feed**

Axis X: Press [+] or [-] located on the left and right. Axis Y: Press [+] or [-] located on the top and bottom. Transition will be made at low speed while the button is pressed.

The current value will appear on the screen.

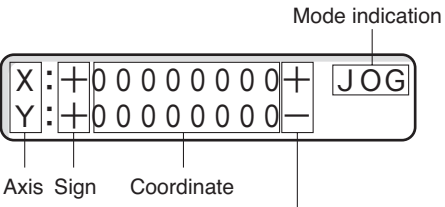

Limit state (hard/soft) "E" is displayed when limit is detected in both the [+] and [-] directions.

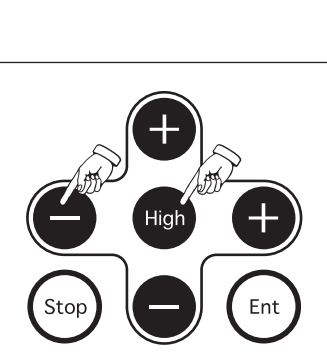

### **2. High-speed jog feed**

When [High] is pressed during low speed transition (moving by pressing [+] or [-]), the transition will change to high speed while the [High] button remains pressed.

If the [High] button is released and the [+] or [-] button remains pressed, the transition will return to low speed. The current value will appear on the screen.

### **3. Pulse feed**

When [+] or [-] is pressed while pressing [Stop], transition will be made by one pulse each time [+] or [-] is pressed. The current value indication will increase or decrease by one pulse.

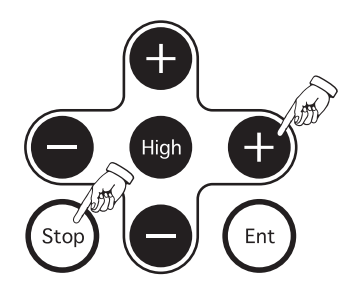

# **8 Changing the Display Units**

The units of coordinate display can be changed from pulse to a different unit (mm/ $\mu$ m/nm). The display units are changed by pressing [Disp]. When pressed, the current coordinates will be converted and displayed in the selected units.

The units that can be changed from pulse are specified in a parameter (No. 22).

### **Reference:**

"Pulse display only (no changes to different units)" is specified by default.

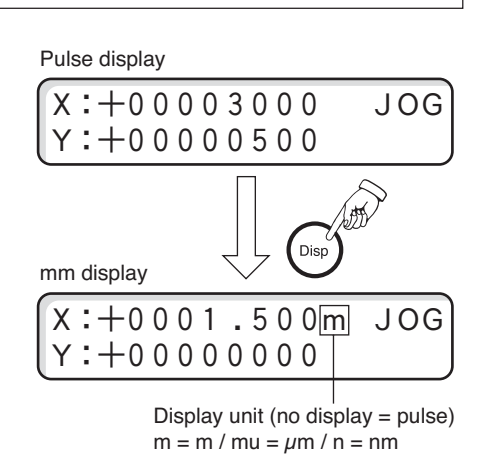

X:+00001500 JOG

 $X: +00000000$  JOG

HOM<br>Push [ent] key  $[ENT]$ 

Ent

Y:+00000000

Home-return complete

 $:-00000500$ 

JOG mode

Home-return check

# **9 Returning to Home Position**

- 1 Make sure that the mode is JOG mode.
- 2 Press [Home].
- 3 The Home Mode screen will appear.
- 4 Press [Ent] to start the home-return operation.
- 5 The transition will stop when the home position is detected. "0" will appear as the coordinate value and the mode will return to JOG mode.
- \* The home-return operation cannot be performed during a teaching operation.

### **When home-return offset is set**

If home-return offset is set to a parameter (No. 16), transition will be made to the specified offset value after detecting the home position and the coordinate value will become "0".

### **When backlash correction is set**

If backlash offset is set to a parameter (Mo. 19), a correction will be made when the transition is in the opposite direction to the direction for returning to home position. The backlash correction is applied in auto operation (moving to a port).

### **When you want to stop a stage while returning to home position**

Press [Stop] to stop the home-return operation.

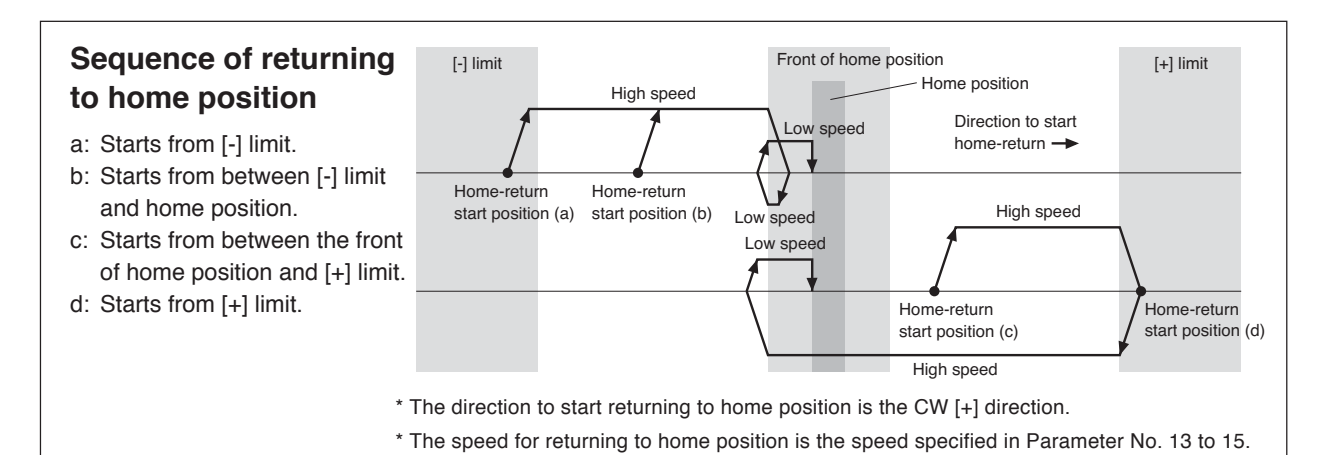

# **10 Menu Screen**

The Menu screen appears by pressing [Menu] in JOG mode. If you are in TCH mode or PRM mode, the Menu screen can be displayed by selecting  $[Stop] \rightarrow [Menu]$ .

### **Reference:**

The above key operations may differ slightly depending on the current mode or screen.

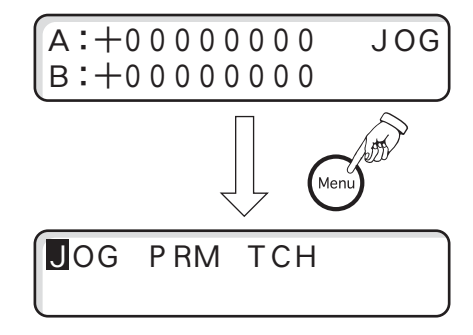

### **Menu Selection**

- 1 JOG mode, PRM mode, and TCH mode are displayed on the Menu screen.
- 2 The cursor moves to the left and right when [+] or [-] is pressed.
- 3 Move the cursor to the target mode and press [Ent].

### **Reference:**

Details of each mode are described below.

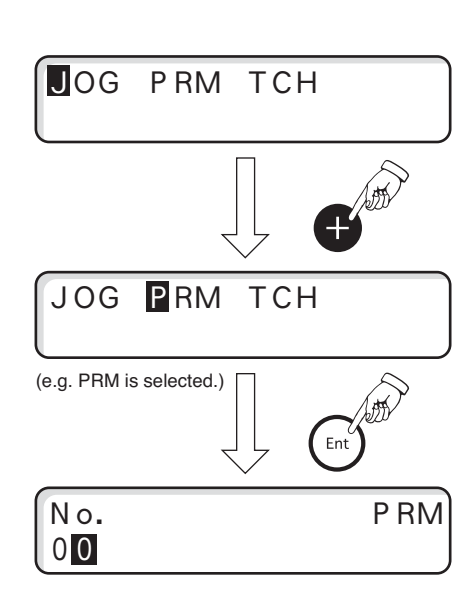

# **11 PRM Mode (Parameter Setting Mode)**

Specify the parameters that are used with this product.

This section describes only the method for specifying parameters from the controller. For more details on parameters, see "Parameters" (P.29).

# **PRM (Parameters) Operations**

- 1 Make sure that the device is in JOG mode.
- 2 Press [Menu] to display the Menu screen.
- 3 Move the cursor to "PRM" using [+] located on the side and press [Ent].
- 4 The PRM (Parameter) Setting screen will appear. When an arbitrary number is specified to "Parameter No.", the currently specified value will appear on the right side. A parameter is selected with the following keys. Selecting a digit: Use [+] or [-] on the left and right. Specifying a value: Use [+] or [-] on the top and bottom.
- 5 Select [Parameter] and press [Ent].
- 6 The cursor will move to a setup item, so specify a value. Selecting an item: Use [+] or [-] on the left and right. Specifying a value: Use [+] or [-] on the top and bottom. Use the following keys to specify parameters for each axis. Moving an entry axis forward: [Ent] Moving an entry axis backward: [High]
- 7 Press [Ent] when the setting is completed. The cursor will move to the following item.

If you are going to continue specifying other parameters, repeat the above steps (4 to 7).

8. Press [Menu] when all parameters are specified. A confirmation screen for "backup writing" to flash memory will appear. If you want to write into flash memory, press [Ent], and if not, press [Stop].

The specified value is valid even without writing into flash memory. However, it will return to the previous setting when the power is turned OFF/ON.

9 The mode will return to JOG mode.

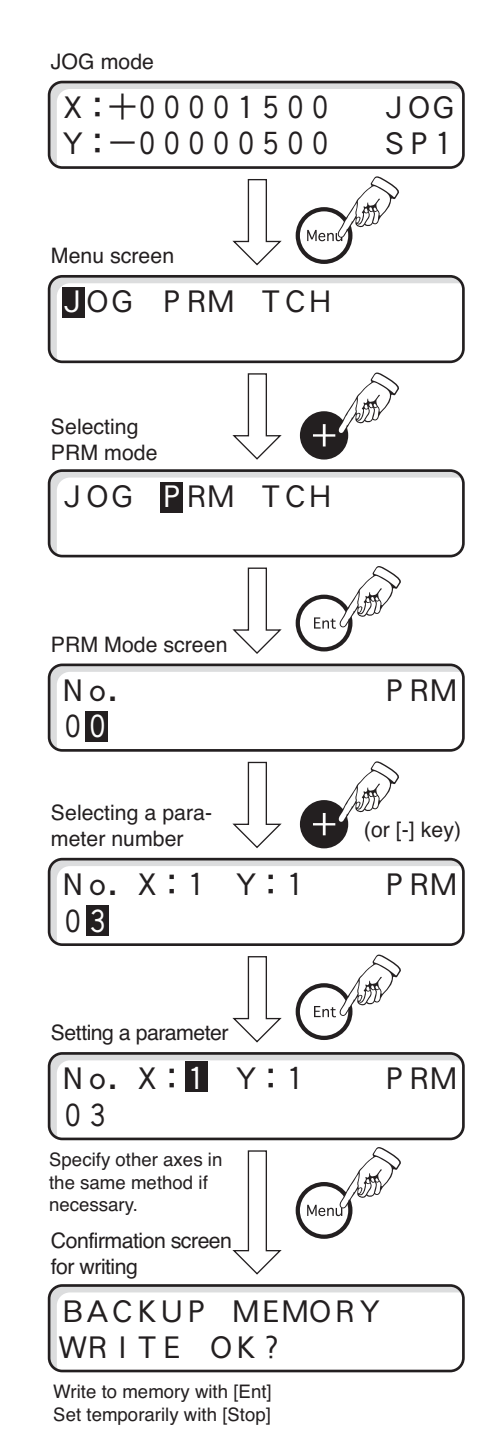

# **12 TCH Mode (Teaching Mode)**

In the TCH (Teaching) mode, move the slider in JOG mode and record each port number  $(1 - 6)$  and allocate them to an arbitrary coordinate. The slider can be moved to a recorded coordinate value by specifying a port number.

# **CAUTION**

The default values for parameters No. 41 to No. 46 will be rewritten when you perform a teaching operation.

## **TCH: Recording Teach Data**

The following is the method for recording teach data.

### **1. Select a port.**

Select [TCH] in the Menu screen and press [Ent]. When the Port Selection screen appears, select port numbers 1 to 6.

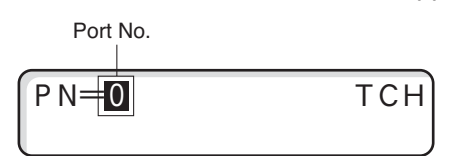

Setting a value: Use the [+] or [-] located on the top and bottom.

Determining an entry: Press [Ent] to enter JOG mode in Teaching mode.

Cancelling an entry: Press [Stop] to cancel [TCH] and return to JOG mode.

### **2. Moving to a target coordinate**

Set JOG mode in Teaching mode and move the slider to a target coordinate in JOG feed or one-pulse feed.

# **CAUTION**

While recording teach data, you can only perform JOG feed or one-pulse feed.

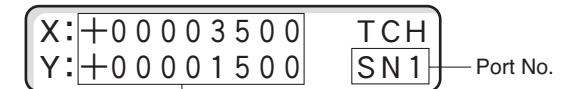

Current coordinate value

### **3. Recording teach data**

Press [Ent] at the coordinate position you want to record. The coordinate value will be recorded in parameters No. 41 to No. 46 when [Ent] is pressed. The port number can be changed with [Home]. The selection will move from SN1 to SN6 each time [Home] is pressed.

Repeat Steps 2 and 3 for other ports and teach data in the same method.

### **4. Ending a teach operation**

Press [Menu] to end a teach operation. A confirmation screen for "backup writing" to flash ROM will appear.

```
BACKUP MEMORY   
WRITE OK?
```
To record data: Press [Ent] and write into flash ROM.

To stop recording: Press [Stop] to cancel writing into flash ROM. In this case, the coordinate value will be cleared when the power goes OFF and the previous coordinate value will be reset.

### **Reference:**

The coordinate value will be recorded temporarily until the power goes OFF. If you move a port using the port selection key, it will move to the coordinate that was just entered.

### **Moving to Teach Position**

Move to a recorded teach position by pressing the [1] to [6] port selection key on the controller or by performing [Z: command] with communication control.

The speed for moving to an adjacent port is [Auto Speed 1] (set to parameter No. 1 – 3) and the speed for moving to a non-adjacent port is [Auto Speed 2] (set to parameter No.  $4 - 6$ ).

Furthermore, the speed right after returning to home position, or during manual operation, or for moving Axis Y is [Auto Speed 1].

# **CAUTION**

Before moving to a teach position, make sure that the following status is entered.

- The home-return operation has been completed properly. (The teaching operation cannot be performed properly unless the home-return operation has been completed properly.)
- No axis is moving.

# **13 Parameters**

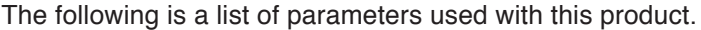

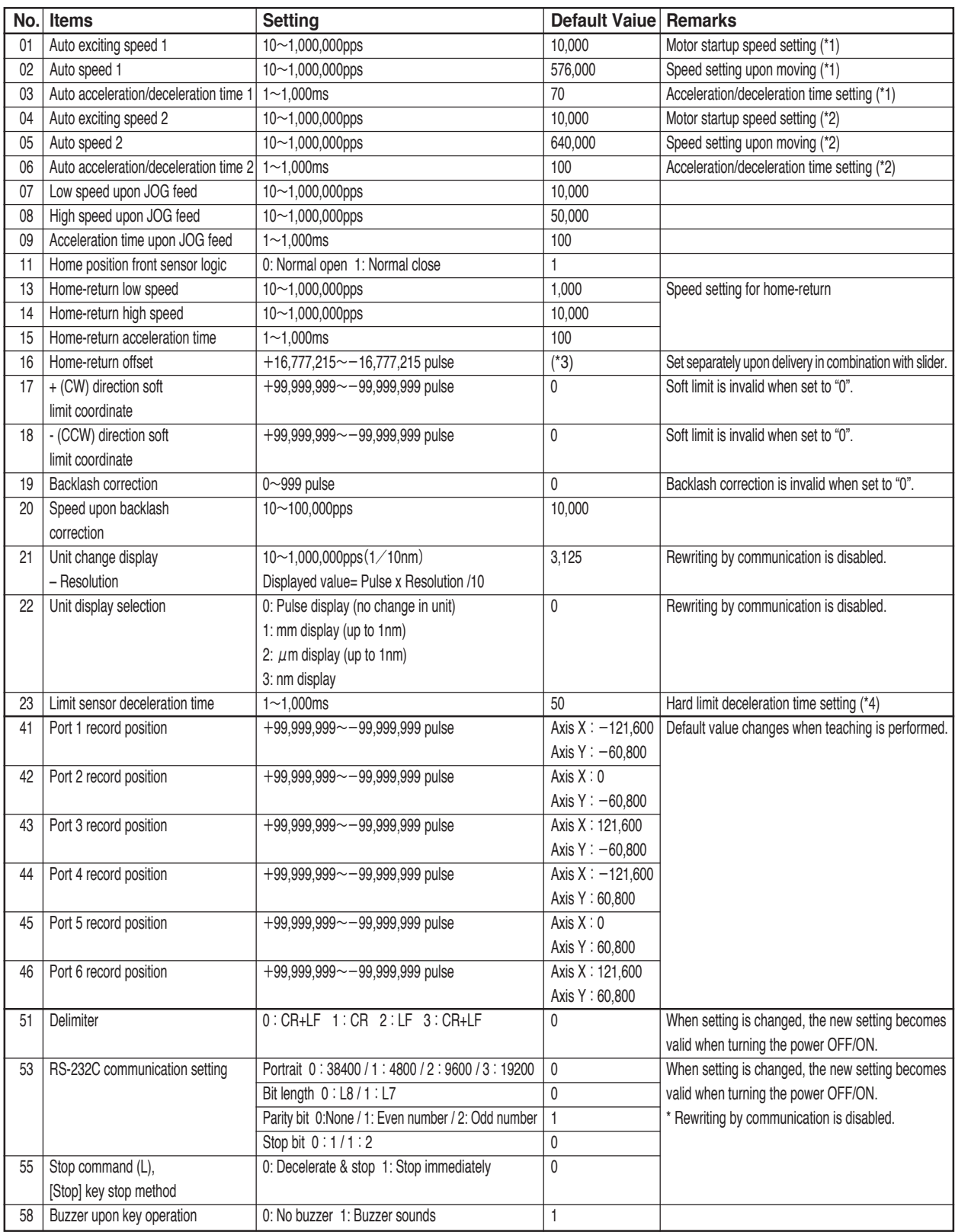

\*1 Setting for moving to an adjacent port (Axis X / Axis Y).

\*2 Setting for moving to a non-adjacent port (Axis X).

\*3 This is set separately in combination with the slider (and cannot be changed).

\*4 When "0" is set, the acceleration speed set to parameters 03, 06, 09, and 15 is applied. Be sure to set a value below 50. An overrun error may occur if limit stop is made at 200mm/sec.

Object Lens Slider [Controller]

AF-OLS-06XY AF-OLS-06XY AF-OLS-06XY AF-OLS-06XY AF-OLS-06XY

# AF-OLS-06XY

AF-OLS-06XY AF-OLS-06XY AF-OLS-06XY AF-OLS-06XY AF-OLS-06XY AF-OLS-06XY AF-OLS-06XY AF-OLS-06XY

# **Section 3 Communication Control**

# **14 Communication Control**

Communication control can be performed with this product using the RS-232C communication interface.

### **CAUTION**

Please acknowledge that we cannot respond to questions related to computer operations.

# **Communication Setting for Performing Communication Control**

The following communication control operations can be performed from the host computer by making systematic command formats or simple programs.

- Various controls of the object lens slider movement
- Parameter settings
- Check of the sensor's operating condition and check of the status

The communication settings between the controller and host computer are also set by parameters. The parameter setting can be performed by using the controller's operation key or by controlling communication from the host computer. If you are going to set the parameter using communication control, refer to Command [P:] (P35).

The following table indicates the default values for communication settings for this product.

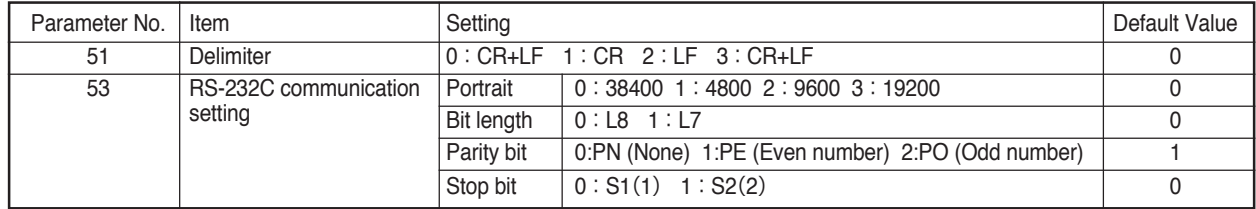

# **CAUTION**

- The computer must be restarted in order to validate the changes to parameter No. 51 and No. 53.
- Communication cannot be performed properly if the communication settings are not matched with the host computer.

### **RS-232C Connector Specifications**

The following is the connection for performing communication control with RS-232C.

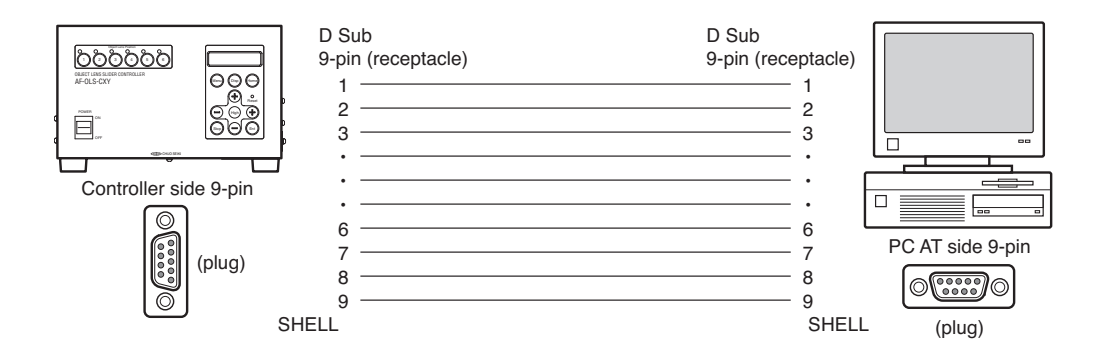

The pin arrangement is the same as for standard PC AT compatible devices. For the connection cable, please use ACB-RS-2 (sold separately) or a commercially available 9-pin [female-male] all-connection straight type.

# **15 List of Commands**

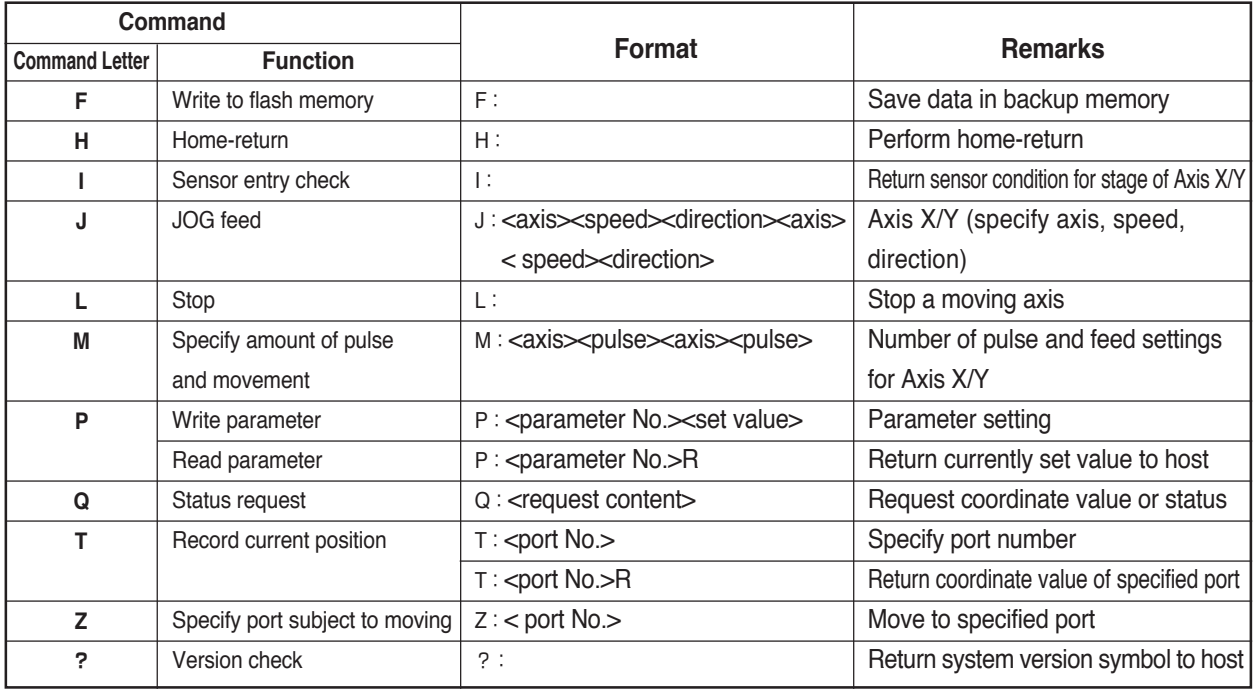

The following is a list of commands used with this product.

\* "P" or "," (comma) is used as a command delimiter.

### **Command Format**

### **[Transmission]**

The structure of a command to be sent is [Command] + [Delimiter].

Command (\* Length of commands differ) | Delimiter

A delimiter is either [CR+LF], [CR], or [LF] which is set to the parameter.

### **[Reply]**

Processes a sent command and returns the following.

Reply data ( $*$  Some commands do not have this data) Delimiter

### **Command Response**

With communication control, an acknowledgement is always returned to a sent command. If a command is an error, it will be acknowledged and an error code will be returned. (Refer to "17. Error Code" (P40).)

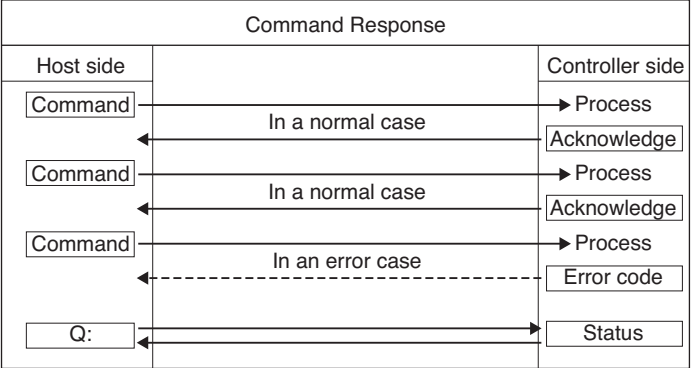

\* In this manual, a reply to a command is referred to as "acknowledge". It does not mean ASCII code [06h].

### **Command processing time**

The maximum command-processing time with this product is approximately 1ms (communication time between the host computer and controller is excluded).

# **16 Details of Commands**

### **F: Command**

Writes parameter to flash ROM.

- This can be executed only in JOG mode when axes are not moving.
- No commands can be received until the writing process is finished.

【Format】 F:[Delimiter]

【Response】 OK[Delimiter]

【Example】 Transmission  $|F|$ : Delimiter  $\cdots$  Command to write O K Delimiter **Responce** 

# **CAUTION**

Be sure to execute this command when a parameter setting is changed using the P:Command. If the power is turned OFF without executing this command, the settings will not be saved.

### **H:Command**

Returns to home position.

【Format】 H:[Delimiter]

【Response】 [Delimiter] \* Use the Q:Command to check if the home-return operation is completed.

【Example】 Transmission |H|: | Delimiter| …… Command to start home-return **Delimiter Responce** 

### **I:Command**

Checks the sensor status.

- 【Format】 I:[Delimiter]
- 【Response】 Responds with "0" or "1" in order of (Axis X+LS)(Axis X-LS)(Axis X in home position front sensor), (Axis Y+LS)(Axis Y-LS)(Axis Y in home position front sensor) [Delimiter]. "0" indicates that the sensor is not functioning and "1" indicates the sensor is inputting signals. Example of response: 110,110

Axis X+LS=1 indicates that the sensor is inputting signals. Axis X-LS=1 indicates that the sensor is inputting signals. Axis X in front of home position=0 indicates that the sensor is not functioning. Axis Y+LS=1 indicates that the sensor is inputting signals. Axis Y-LS=1 indicates that the sensor is inputting signals. Axis Y in front of home position=0 indicates that the sensor is not functioning.

#### 【Example】 Transmission | I | : |Delimiter| ………… Check the sensor status

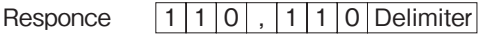

### **J:Command**

Performs JOG feed.

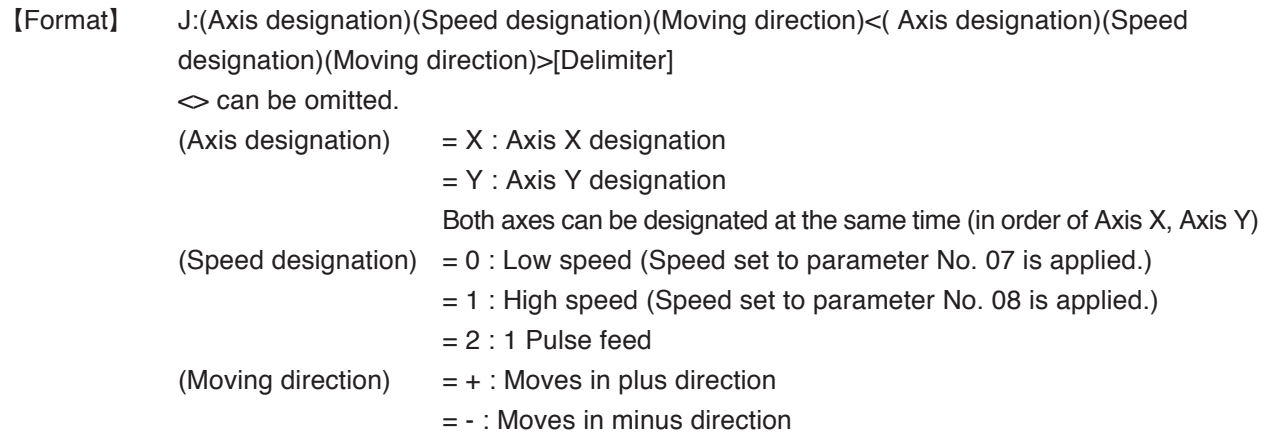

【Response】 [Delimiter]

# **CAUTION**

When low speed or high speed is set to speed designation, the axis will be in an activated status. Execute the L:Command (Stop) to stop the axis. To reverse the moving direction, execute the L:Command (Stop) to stop the axis first, and then reverse the direction.

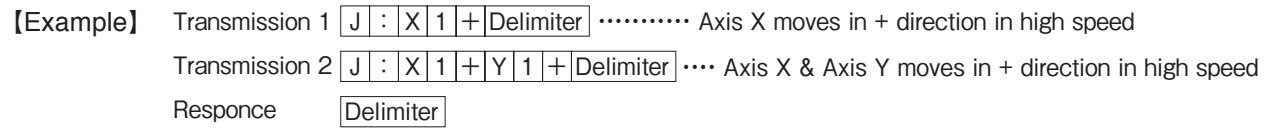

# **L:Command**

Stops a moving axis.

【Format】 L:[Delimiter] 【Response】 [Delimiter] 【Example】 Transmission | L | : | Delimiter| …… Command to stop an axis **Delimiter** Responce

# **M:Command**

Moves an axis by the specified pulse value. The axis moves at the speed set by parameter No. 08.

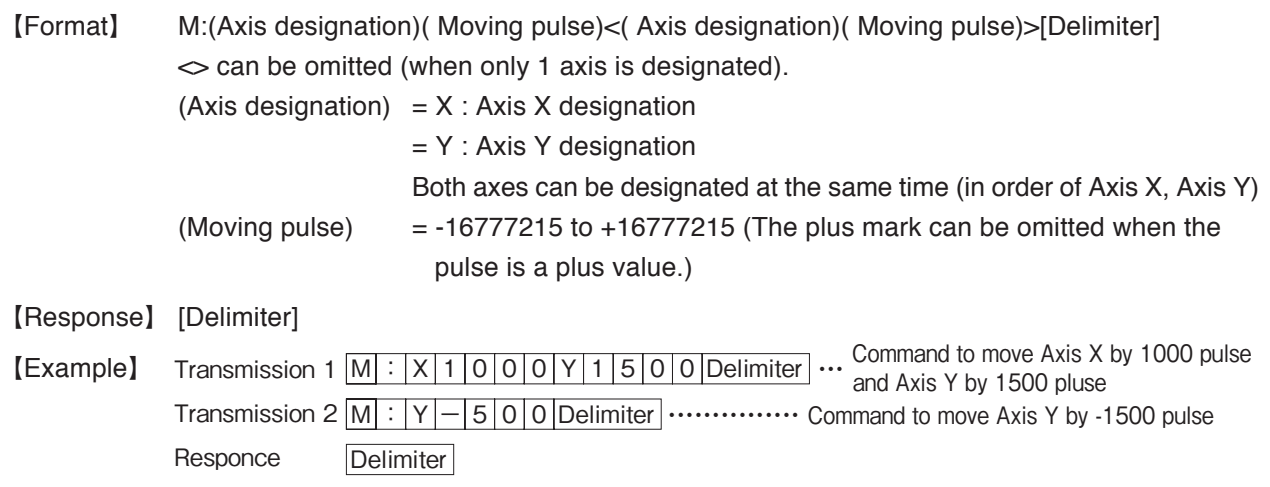

# **P:Command**

Reads from / Writes to a parameter.

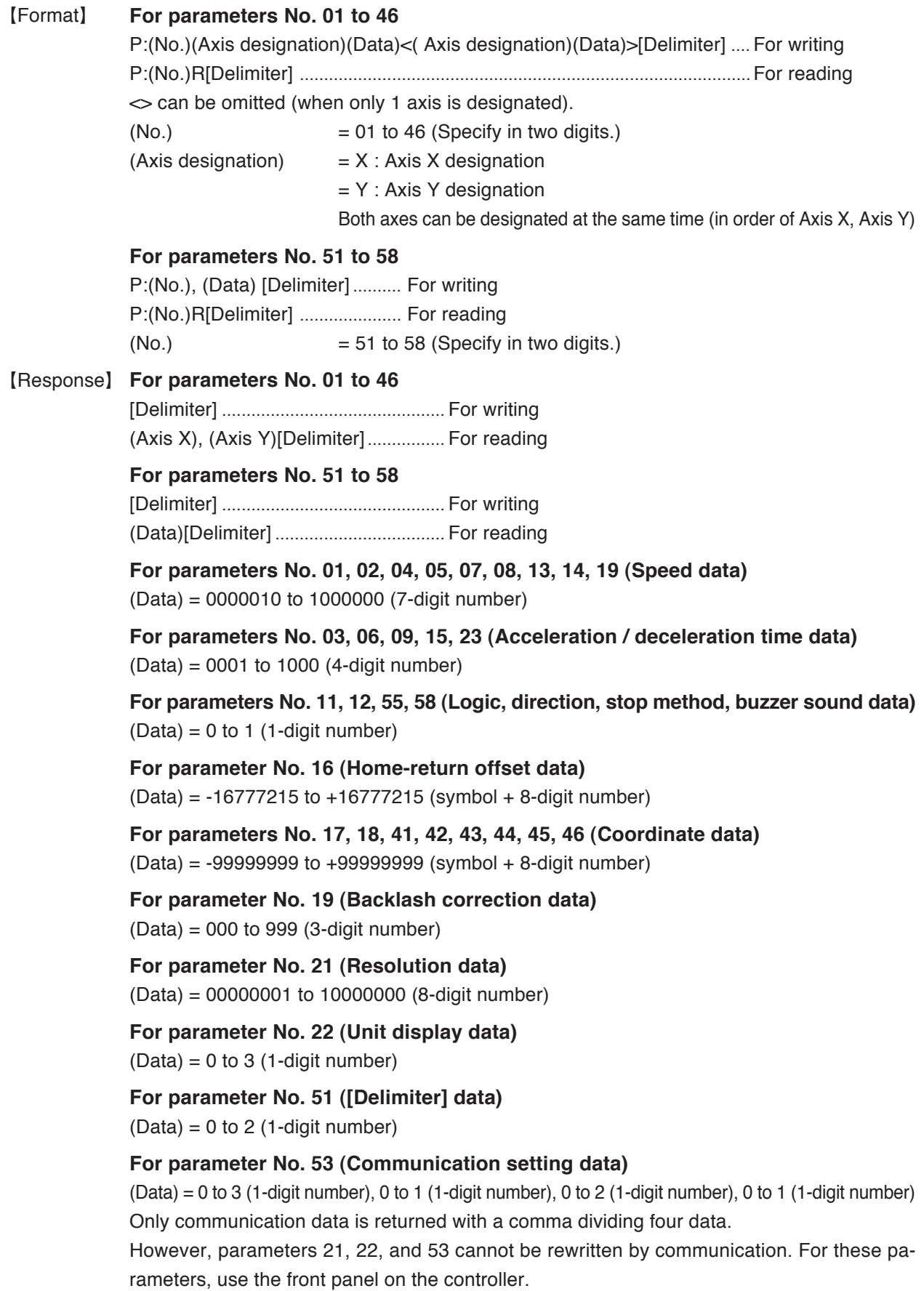

**[Example 1]** Transmission  $1 | P|: |0|1| \times |1|0|0|0|0| \times |1|0|0|0|0|$  Delimiter | ... Sets 10000 for Axis X & Y to parameter No. 01 Transmission 2 | P | : | 5 | 1 | , | 2 | Delimiter | …………………………… Sets 2 to parameter No. 51 **Delimiter Responce** 

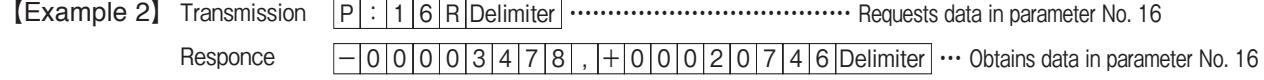

# **CAUTION**

Be sure to execute the F:Command when a parameter setting is changed using the P:Command. If the power is turned OFF without executing this command, the settings will not be saved.

The power must be turned OFF/ON to validate the changes made to the settings for parameter No. 51 and No. 53.

# **Q:Command**

Checks the current position and status.

[Format] Q:(Mode)[Delimiter]

 $(Mode) = 0$ : Current position + Status

 $(Mode) = 1$ : Current position

 $(Mode) = 2 : Status$ 

(Mode) =  $3:$  Start port + End port + Operating time + Current position + Status

### [Response] **Mode = 0**

(Axis X current position)(Axis X status), (Axis Y current position)(Axis Y status)[Delimiter]

**Mode = 1**

(Axis X current position), (Axis Y current position) [Delimiter]

### **Mode = 2**

(Axis X status), (Axis Y status)[Delimiter]

### **Mode = 3**

(Start port), (End port), (Operating time), (Axis X current position)(Axis X status), (Axis Y current position) (Axis Y status) [Delimiter]

(Start port) =  $0$  to  $6$  \*Other than 1 to  $6$  for  $0$ (End port) =  $0$  to  $6$  \*Other than 1 to  $6$  for  $0$ (Operating time) = 9999 (Time required for moving between ports, 4-digit number, Unit: ms) (Current position) =  $\pm$ 99999999 (Symbol + 8-digit number)

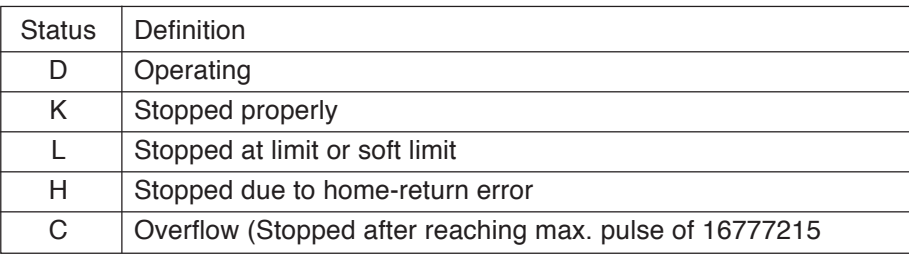

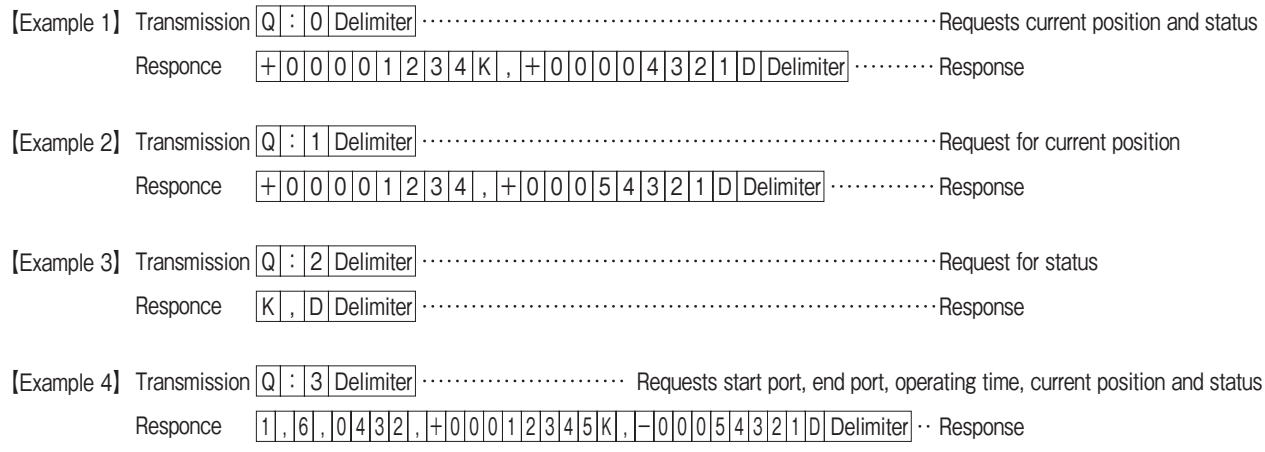

# **A** CAUTION

Mode 3 is a function from system version V200. Versions prior to V200 are not equipped with this function.

### **T:Command**

Sets the port position and reads the value.

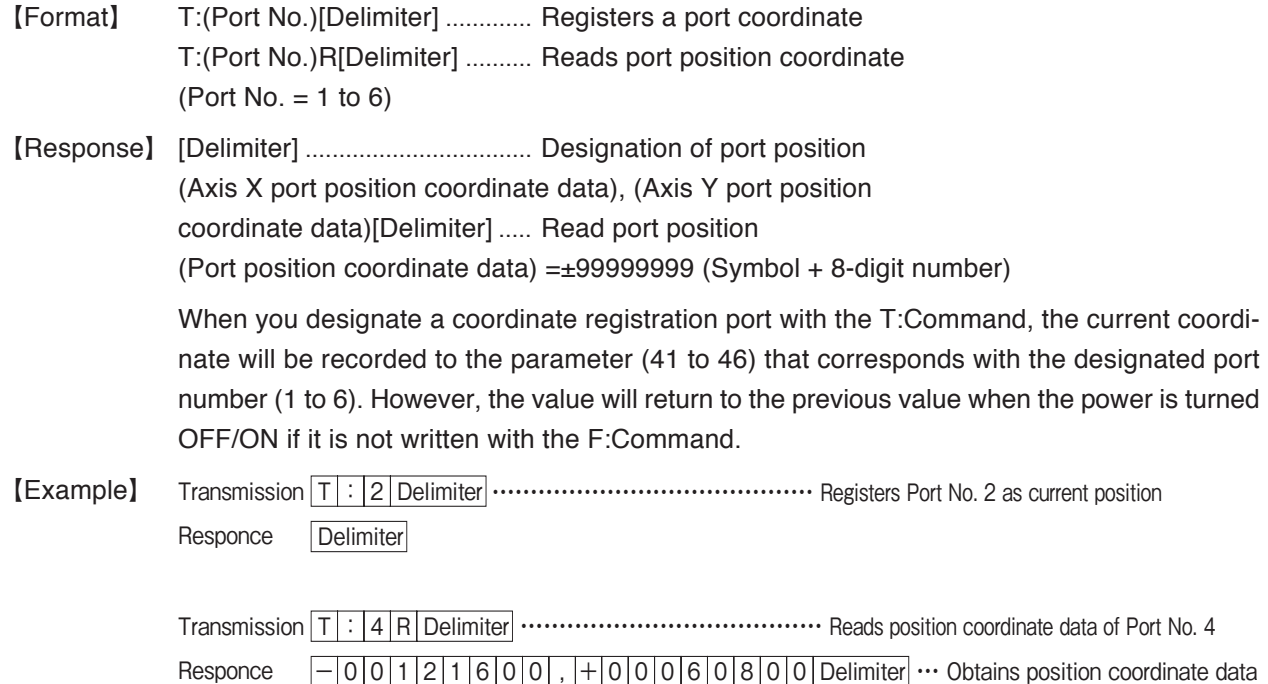

 $-|0|0|1|2|1|6|0|0|$ ,  $|+|0|0|0|6|0|8|0|0|$  Delimiter $|\cdots$  Obtains position coordinate data

### **Z:Command**

Moves to the designated port position.

【Format】 Z:(Port No.)[Delimiter] (Port No.) =  $1$  to  $6$ 

### 【Response】 [Delimiter]

\* Use the Q:Command to check if the transition has been completed.

Procedure for executing the Z:Command

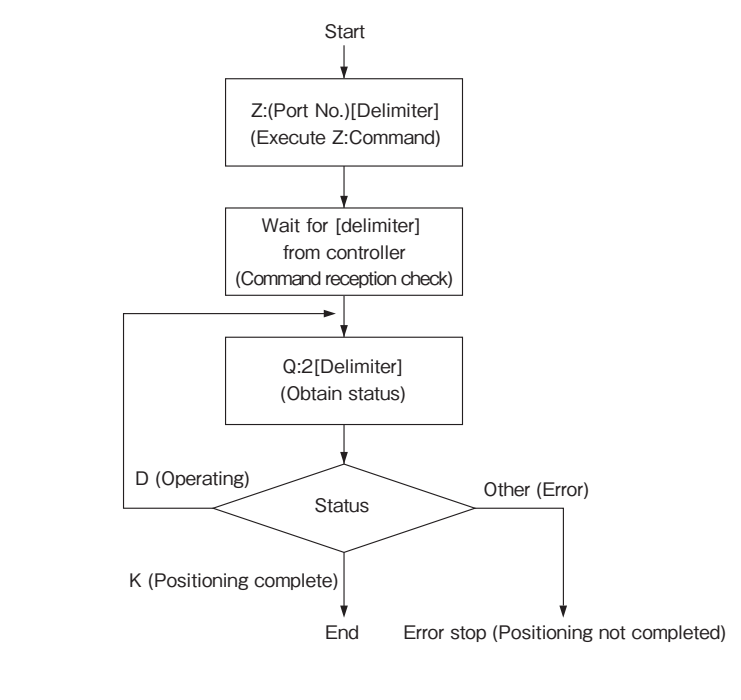

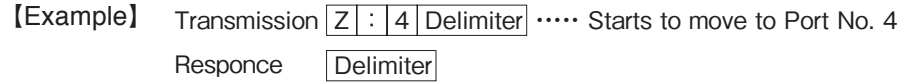

### **?:Command**

Obtains the version and performs echo.

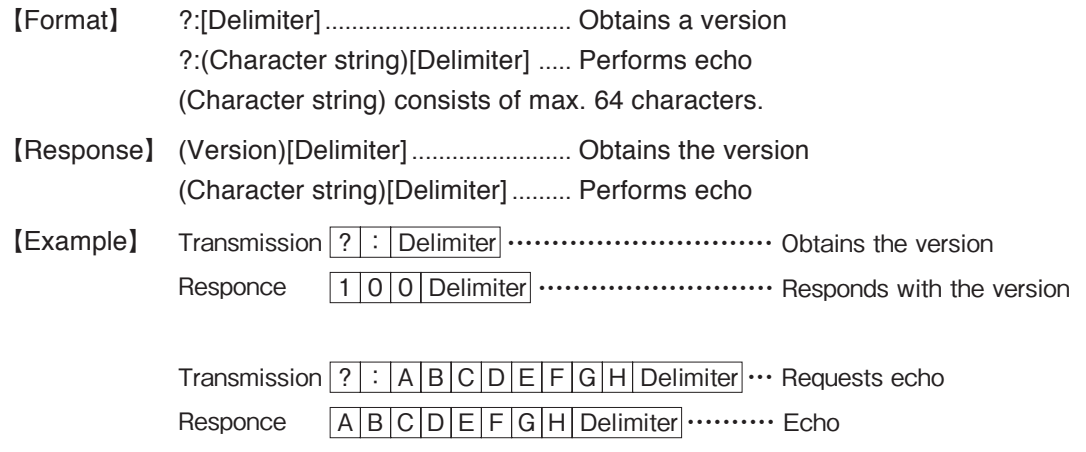

\* Echo enables you to check if the connection with the host computer is accurate or not.

# **17 Error Codes**

An error is returned when a command cannot be executed due to a certain problem after receiving a command from the host computer.

The response data of an error is made up of an ASCII character "!" (21h), error code indicated by one number, and a delimiter. The definition is indicated in the following table.

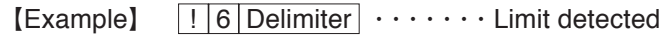

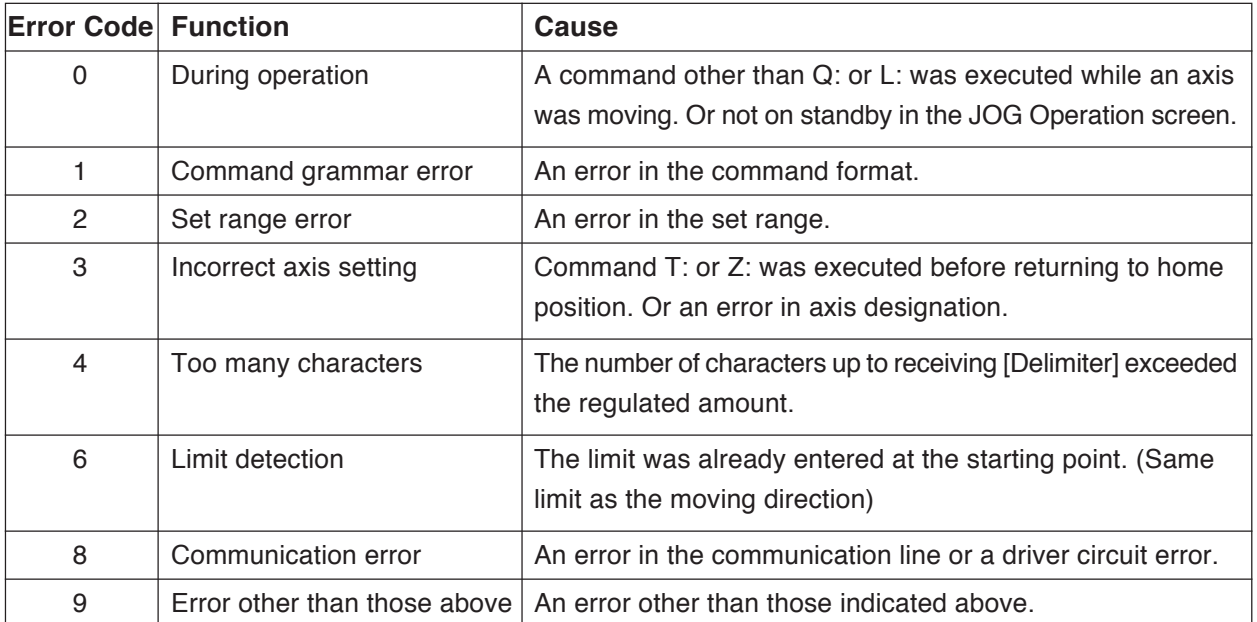

AF-OLS-06XY AF-OLS-06XY AF-OLS-06XY AF-OLS-06XY AF-OLS-06XY

# AF-OLS-06XY

AF-OLS-06XY AF-OLS-06XY AF-OLS-06XY AF-OLS-06XY AF-OLS-06XY AF-OLS-06XY AF-OLS-06XY

# **Section 4**

**Appennndix - Specifications - I/O Port**

# **18 Main Specifications**

# **Main Object Lens Slider Unit: AF-OLS-06XY**

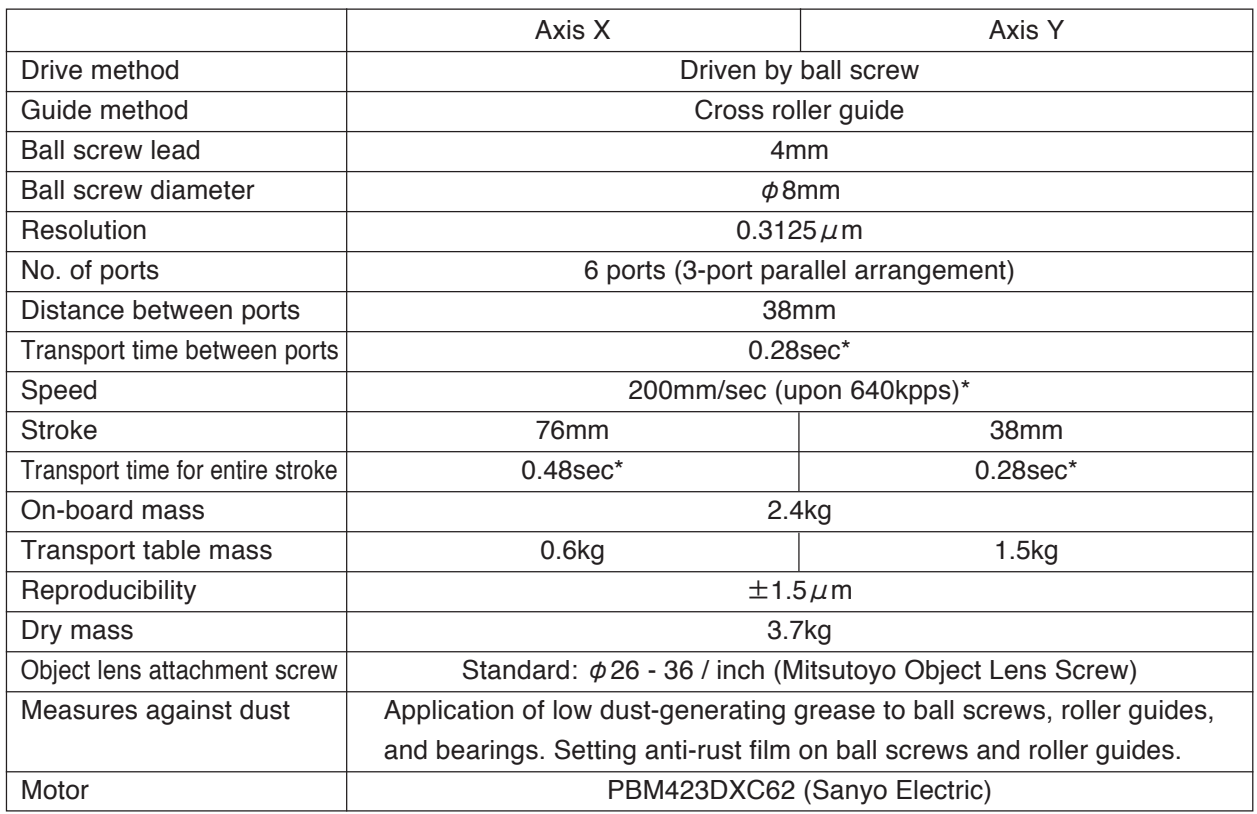

\* Speed and Transport time between ports depend on the control settings, on-board mass, etc.

### **Controller: AF-OLS-CXY**

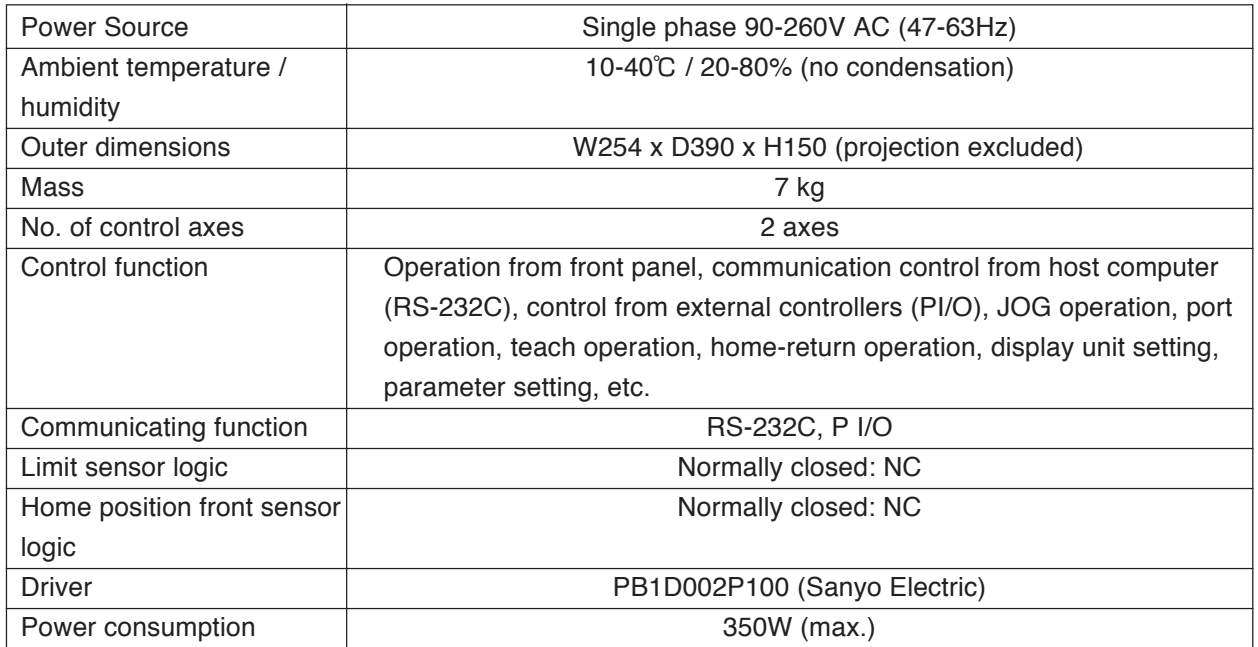

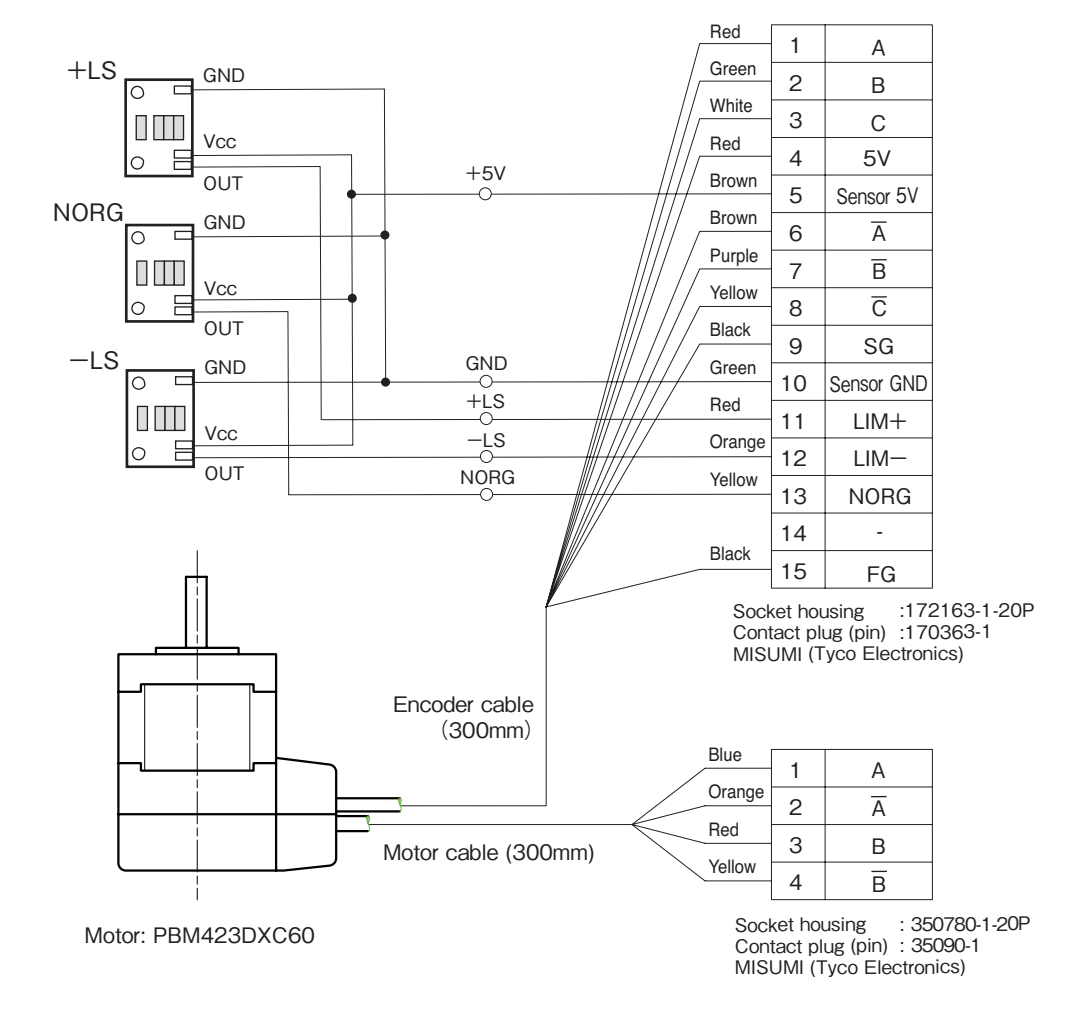

### **Specifications of Connections on the Main Object Lens Slider Unit Side**

### **Specifications of Limit Sensor & Sensor in Front of Home Position**

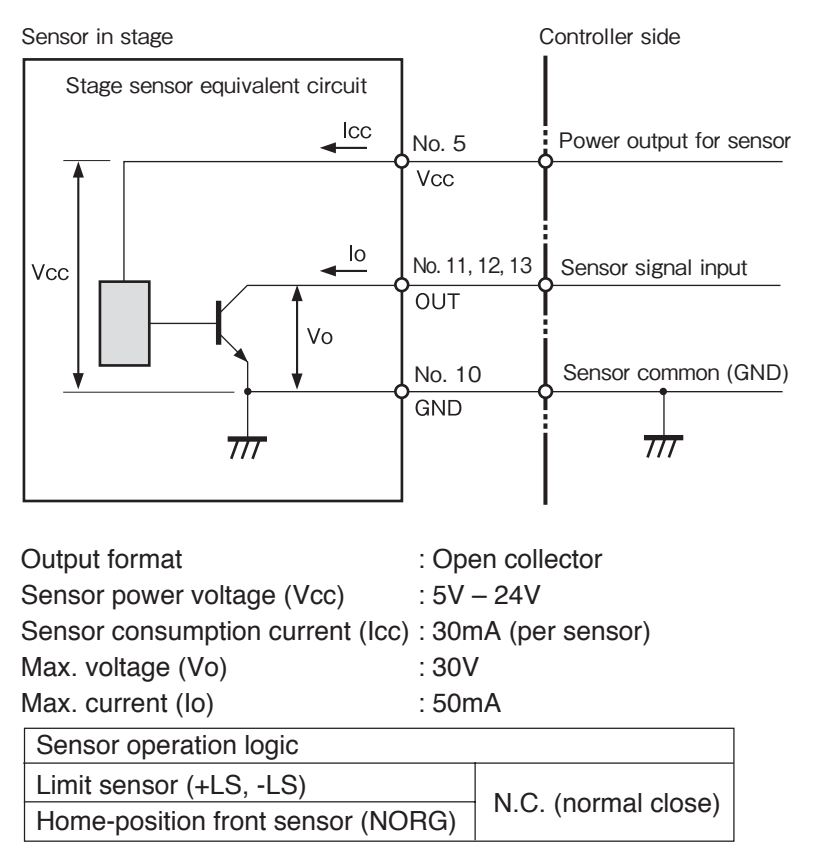

## **Cable Specifications**

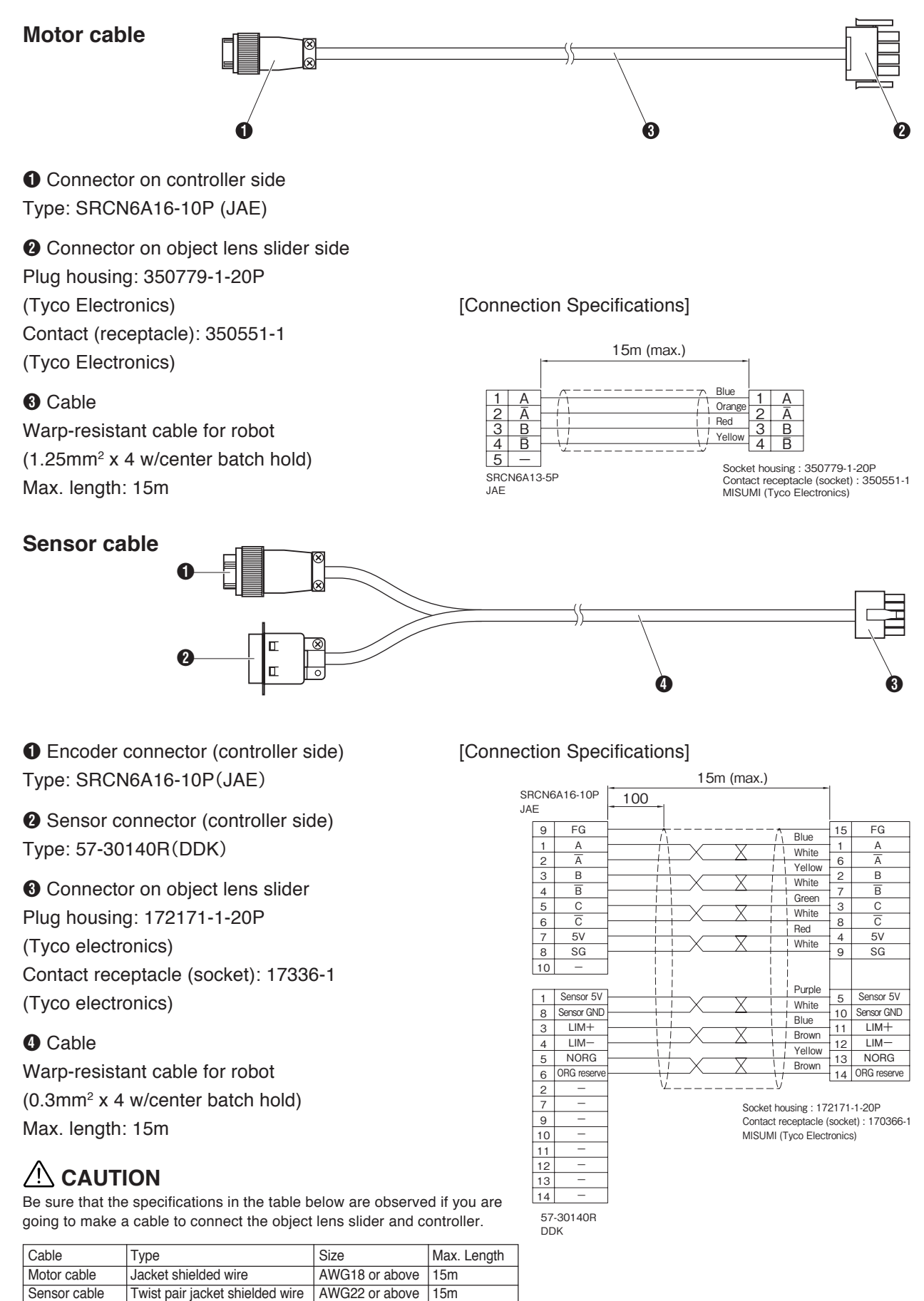

The connector section is not included in maximum length.

\* Set the wires so that the device will not be affected by radio noise.

Twist pair jacket shielded wire AWG22 or above 15m

### **Connector Specifications**

Pin allocation and the contents of the connector on the controller side are indicated in this section.

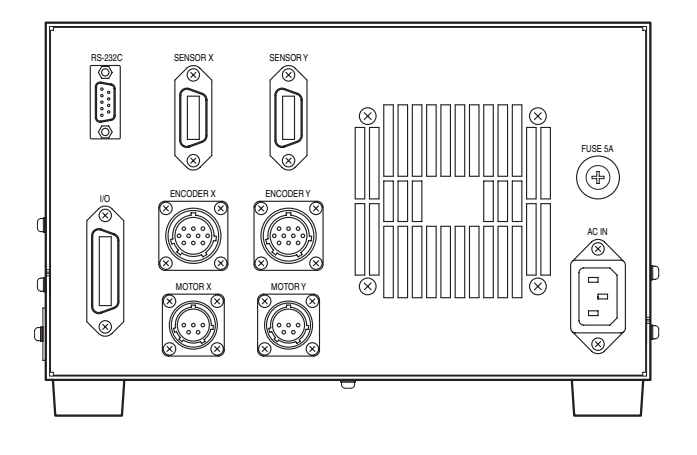

### **MOTOR X,Y**

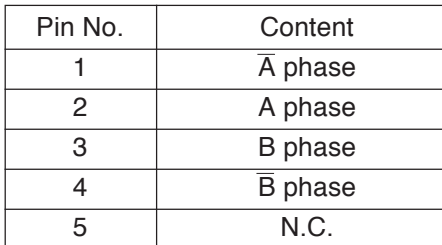

Connector: SRCN2A13-5S(JAE)

### **ENCODER X,Y**

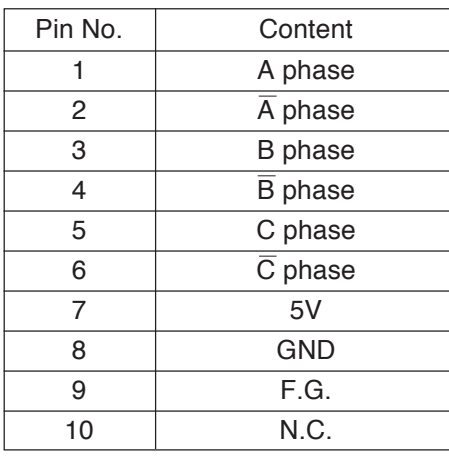

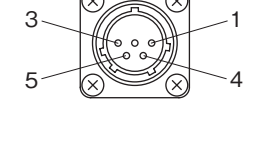

MOTOR X

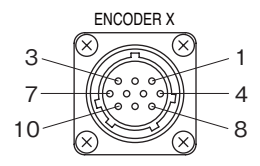

Connector: SRCN2A13-10S(JAE)

### **SENSOR X,Y**

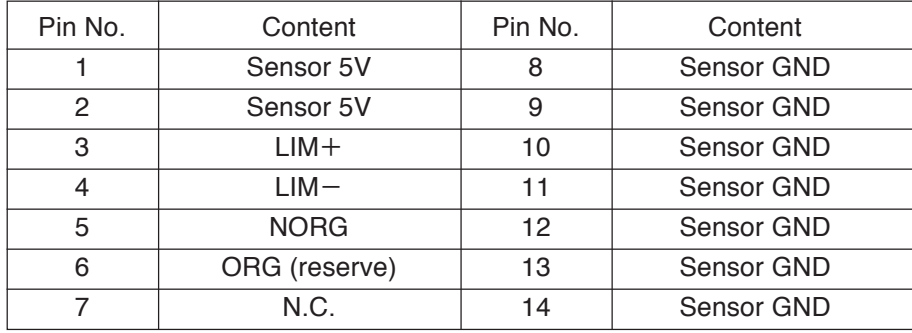

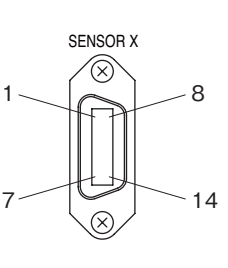

Connector: 57FE-40140-20S(DDK)

### **I/O**

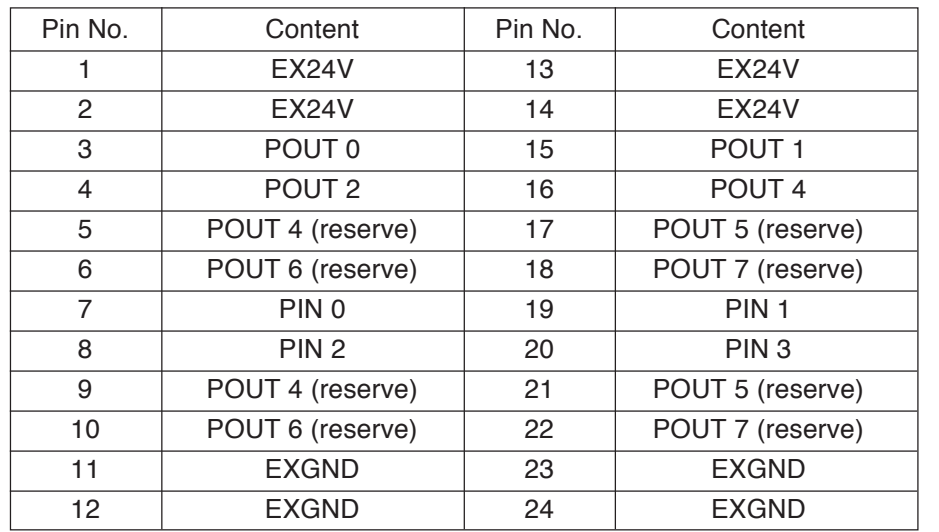

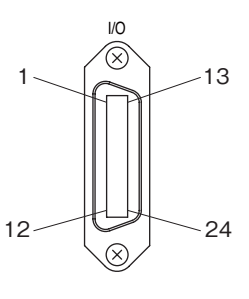

Connector: 57FE-40240-20S(DDK)

\* Connector on cable side: 57-30240R (DDK) comes with this product.

### **RS-232C**

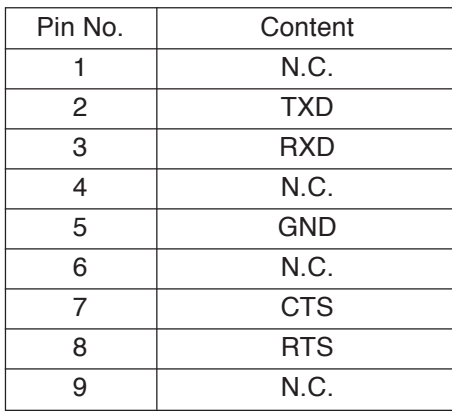

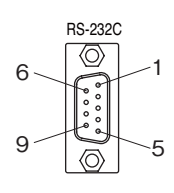

Connector: DESP-JB9PF(JAE)

# **Dimensional Drawing**

### **Object lens slider**

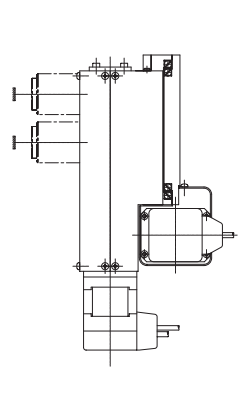

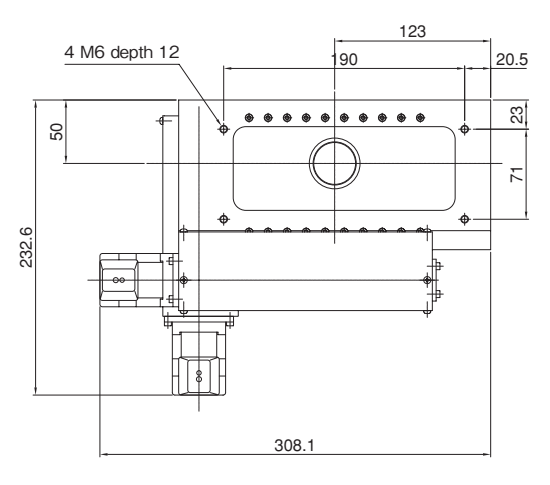

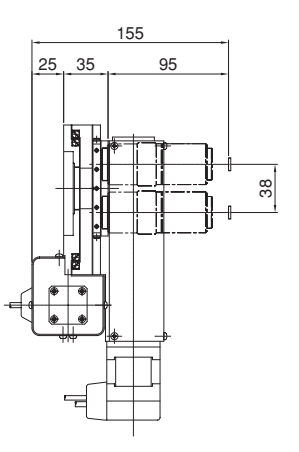

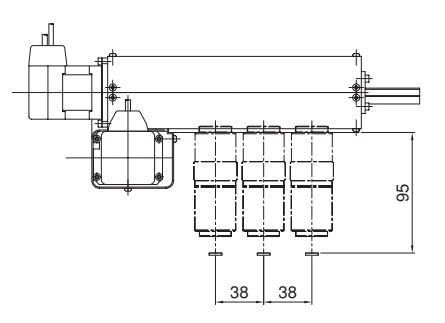

**Controller**

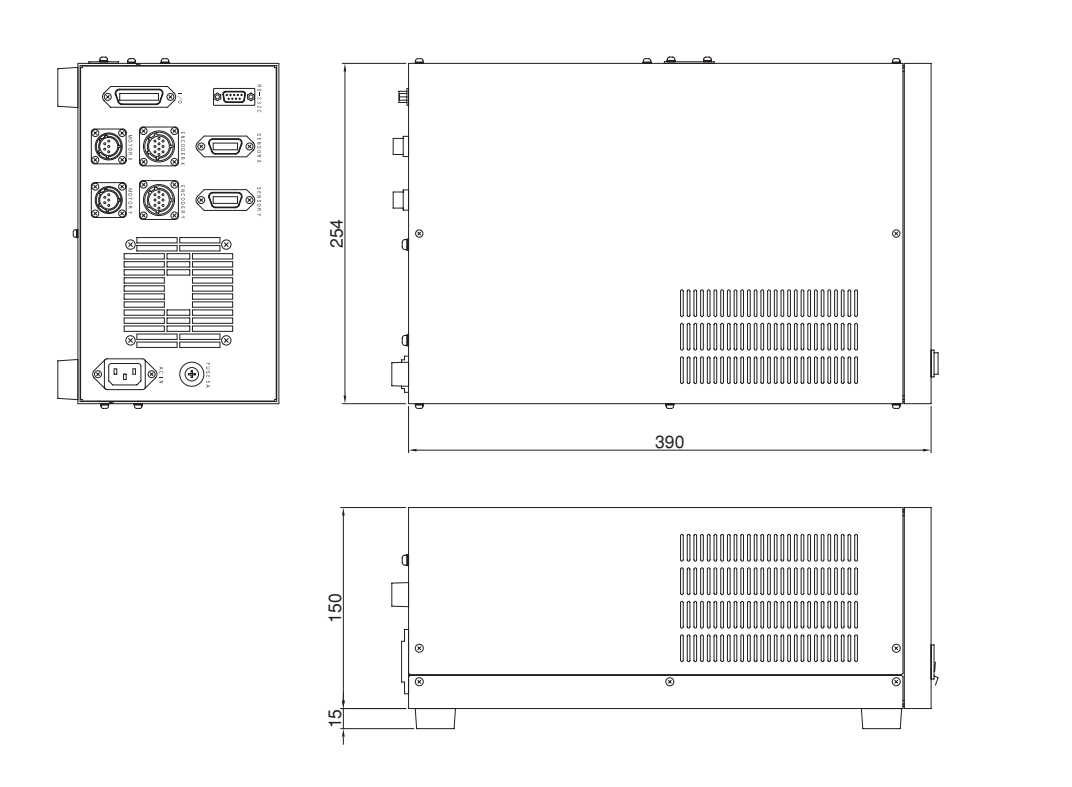

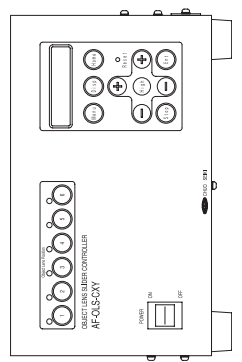

# **19 I/O Port**

The object lens slider can be operated by remote control from an external device by using the I/O port (external input terminal). Refer to the circuit diagram on the following page for details on the circuit in the external device.

### **Input**

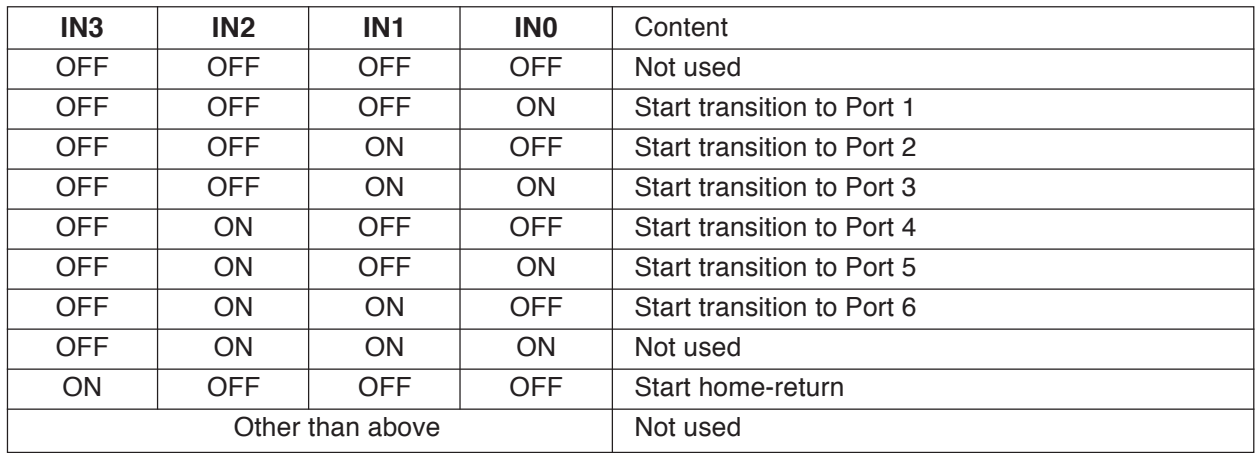

The value may change by performing sampling every 1ms. The input value is one obtained which did not change after sampling 4 times continuously (by 4ms).

### **Output**

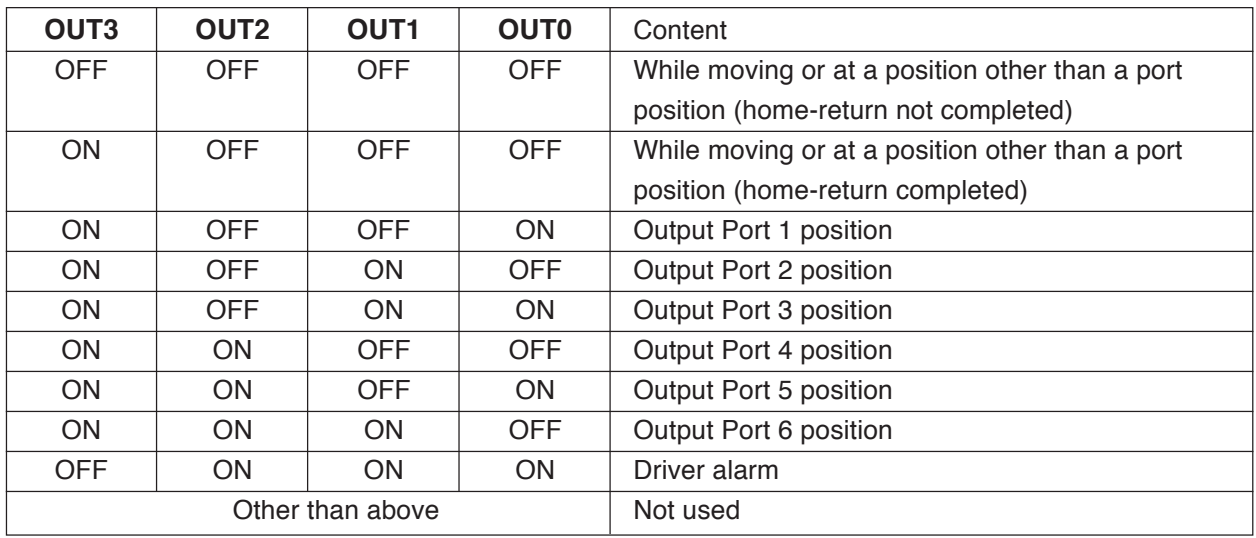

OUT3 indicates home-return status. OFF means home-return is not completed and ON means home-return is completed. The status becomes OFF when the driver alarm occurs.

For output, perform sampling every 1ms. Make sure that the same value can be obtained after sampling 4 times continuously (by 4ms) and use the value as the output value.

# **I/O: I/O Circuit Specifications**

### **Input: Pin 0-3**

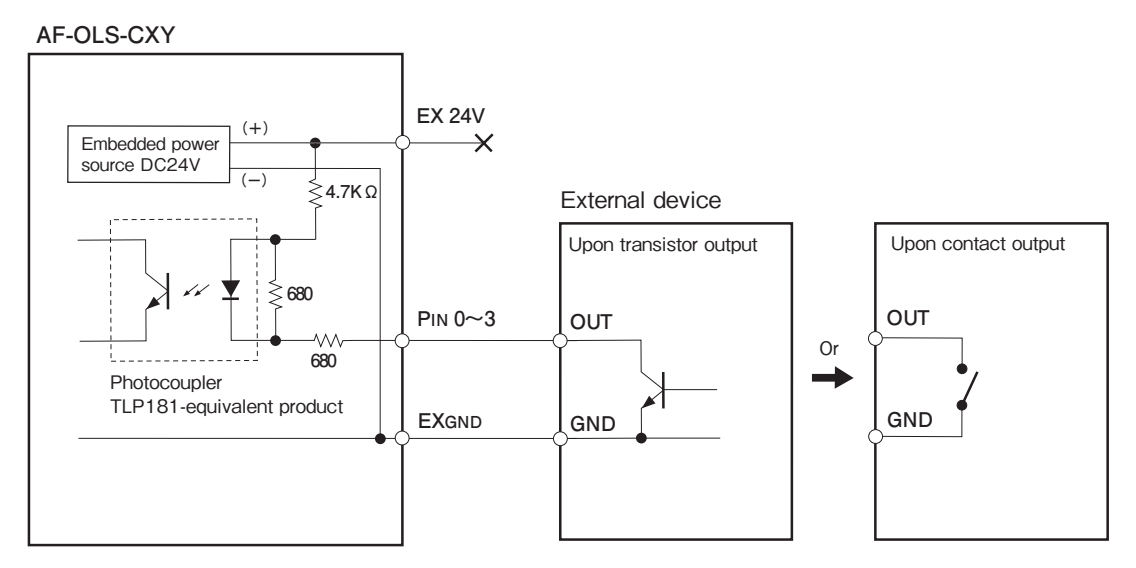

### **Output: Port 0-3**

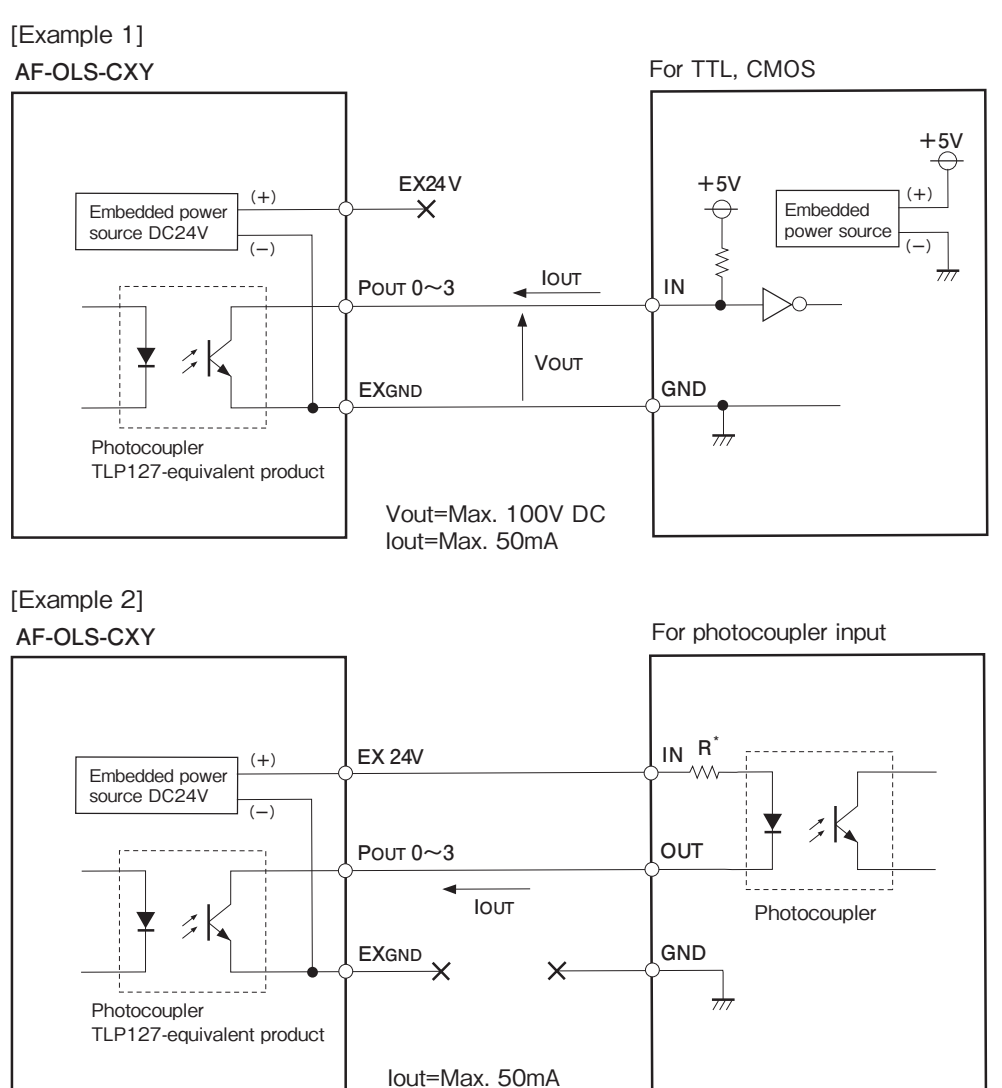

\*1 R indicates current limitation resistance on the light-producing side of the photocoupler. Adjust the resistance of R so that it does not exceed the maximum rated current of the photocoupler.

# **20 Periodic Safety Inspections**

### **Please inspect the items listed below periodically in order to secure safety when using the product.**

When performing inspections, turn OFF the power of the main unit and make sure that the power cable is unplugged from the outlet. For items that must be performed with the power ON, be extremely careful of electric shock.

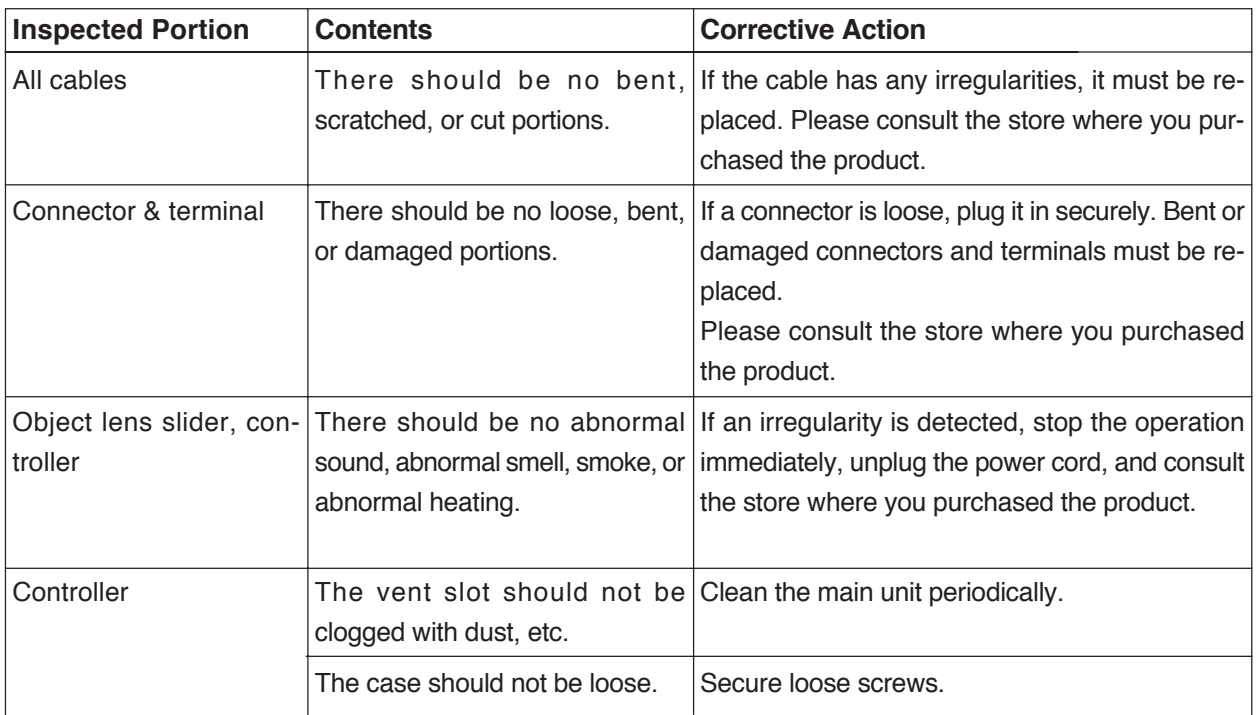

# **CAUTION**

If abnormal sound, abnormal smell, smoke, or abnormal heating is detected emanating from the object lens slider or controller, stop the operation immediately and unplug the power cord from the outlet, otherwise, it may result in a fire, burn, or electric shock.

Then consult the store where you purchased the product.

# **21 Warranty, Repair, etc.**

### **1. Warranty & Repair**

#### **Warranty**

If, by any chance, the product breaks down during the warranty period, we will fix the product free of charge based on the regulations indicated below.

### **Regulations on Free Warranty**

### **The warranted period is one year from the time of delivery.**

- 1) The product will be fixed at no cost if the problem occurred under normal operating conditions that are described in the Instruction Manual and the precautions described on the labels on the product were observed.
- 2) A fee is charged in the following circumstances even during the warranted period.
	- Problems that were caused by improper usage, or faulty repair/modification.
	- Damage caused by dropping the product after purchase.
	- Damage caused by a natural calamity such as a fire, earthquake, flood, lightning, etc., or by pollution or abnormal voltage.
	- When the damage is determined by Chuo Precision in advance not to be within the warranty range.
	- When a problem occurs because the backup memory (Flash ROM) was rewritten more than the specified number of times.

### **Repair During the Warranted Period**

- Please contact Chuo Precision or the store where you purchased the product.

### **Repair After the Warranted Period**

- Please contact Chuo Precision or the store where you purchased the product even when the warranted period has expired. Depending on the level of damage, the damage may be repaired for a fee.
- The majority of maintenance parts will be available for a minimum of six years after production is ended. We may not be able to provide support after this term has passed. Furthermore, please acknowledge that we may not be able to fulfill this condition depending on the circumstances of the parts manufacturers.

### **2. Maintenance**

#### **Embedded Flash Memory**

This product (Controller) uses flash memory to save parameters and programs. Flash memory can normally be rewritten 100 thousand times. Rewriting may be disabled when exceeding this limit. In such a case, the controller must be replaced. Chuo Precision will replace the controller for a fee, so please contact the store where you purchased the product.

#### **Maintenance**

To clean the main unit or control sections, apply acid-free detergent to a soft cloth, wring it sufficiently, and wipe the dirty portions.

### **3. Environmental Requests**

#### **When the product is not used**

Be sure to turn OFF the power when the controller or host computer is not being used. Furthermore, if you do not plan to use the machine for a long period of time, unplug the power cable from the outlet.

#### **Disposing of the product, accessories, and packing materials**

Dispose of the object lens slider, controller, and cables as non-flammable waste (industrial waste). In addition, dispose of the boxes, padding materials, and plastic bags that contained the product and its parts according to local regulations.

The contents of this manual are subject to change without notice. In addition, we may reform the product itself without notice.

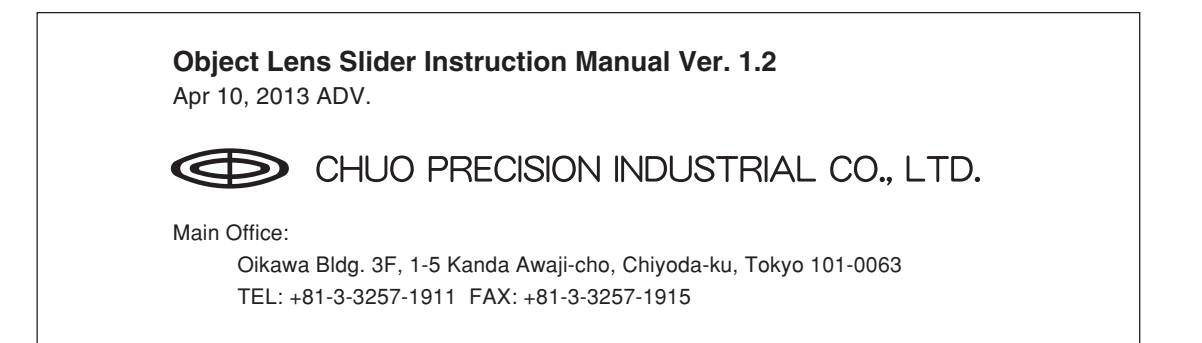